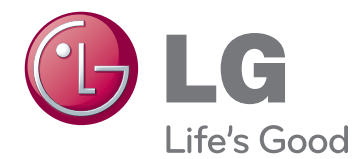

# KÄYTTÖOPAS NÄYTTÖTAULU

Lue tämä opas huolellisesti ennen laitteen käyttämistä, ja laita opas talteen tulevaa käyttöä varten.

47WV30 NÄYTTÖTAULUMALLIT

# **SISÄLLYSLUETTELO**

#### **[KOKOAMINEN JA VALMIST-](#page-3-0)[ELU](#page-3-0)**

- [Purkaminen](#page-3-0)
- [Osat](#page-4-0)
- [Pystyasentoon asentaminen](#page-5-0)
- [L-suojusten poistaminen ennen asen](#page-5-0)[nusta](#page-5-0)
- [Kantokahvat](#page-6-0)
- [Laitteen liikuttaminen pystysuunnassa](#page-6-0)
- [Laitteen liikuttaminen vaakasuunnassa](#page-6-0)
- [PANEELIN SUOJAAMINEN SÄILYTYK-](#page-7-0)[SEN YHTEYDESSÄ](#page-7-0)
- [Oikea tapa](#page-7-0)
- [Väärä tapa](#page-7-0)
- [Asentaminen seinälle](#page-8-0)
- [ULKOISTEN LAITTEIDEN ASENNUS](#page-9-0)
- [INFRAPUNAVASTAANOTIN](#page-9-0)
- [Näyttöjen yhdistäminen](#page-10-0)
- [Näyttöjen yhdistäminen ensimmäisen](#page-10-0)  [näytön asentaminen](#page-10-0)
- [Näyttöjen yhdistäminen toisen näytön](#page-11-0)  [asentaminen](#page-11-0)
- [Näyttöjen yhdistäminen kolmannen](#page-12-0)  [näytön asentaminen](#page-12-0)
- [Näyttöjen yhdistäminen neljännen](#page-13-0)  [näytön asentaminen](#page-13-0)
- [Kaapelikiinnikkeiden asentaminen](#page-14-0)

# **[KAUKO-OHJAIN](#page-15-0)**

- [Tuloporttiin liitetyn laitteen nimen näyt](#page-17-0)[täminen](#page-17-0)
- [Picture ID \(Kuvatunnus\)](#page-18-0)

# **[NÄYTÖN KÄYTTÄMINEN](#page-19-0)**

- [Tietokoneeseen kytkeminen](#page-19-0)
- [RGB-liitäntä](#page-19-0)
- [DVI–DVI-liitäntä](#page-20-0)
- [HDMI-liitäntä](#page-20-0)
- [Ääniliitäntä](#page-21-0)
- [Infrapunavastaanottimen liittäminen](#page-21-0)
- [Näytön säätäminen](#page-22-0)
- [Kuvatilan valinta](#page-22-0)
- [Kuva-asetusten muokkaaminen](#page-22-0)
- [Tietokoneen näyttöasetusten mukaut](#page-23-0)[taminen.](#page-23-0)
- [Äänen säätäminen](#page-23-0)
- [Äänitilan valinta](#page-23-0)
- [Ääniasetusten muokkaaminen](#page-24-0)
- [Lisäasetusten käyttäminen](#page-24-0)
- [Kuvasuhteen säätäminen](#page-24-0)

# **[VIIHDE](#page-26-0)**

- [Kytkeminen lähiverkkoon](#page-26-0)
- [Network Status \(Verkon tila\)](#page-27-0)
- [USB-tallennuslaitteiden kytkeminen](#page-28-0)
- [Tiedostojen selaus](#page-29-0)
- [Elokuvien katselu](#page-30-0)
- [Valokuvien katselu](#page-34-0)
- [Musiikin kuuntelu](#page-36-0)
- [DivX-rekisteröintikoodi](#page-38-0)

### **[ASETUSTEN MUOKKAAMINEN](#page-40-0)**

- [Päävalikkojen käyttäminen](#page-40-0)
- [PICTURE \(Kuva\) -asetukset](#page-41-0)
- [AUDIO \(Ääni\) -asetukset](#page-43-0)
- [TIME \(Aika\) -asetukset](#page-44-0)
- [OPTION \(Asetus\) -asetukset](#page-45-0)
- [NETWORK \(Verkko\) -asetukset](#page-47-0)

# **[KYTKENNÄT](#page-48-0)**

 [HD-vastaanottimen, DVD-soittimen tai](#page-49-0)  [videonauhurin kytkeminen](#page-49-0)

- [HDMI-liitäntä](#page-49-0)
- [DVI–HDMI-liitäntä](#page-49-0)
- [AV-liitäntä](#page-50-0)
- [USB-liitäntä](#page-50-0)
- [Kytkeminen lähiverkkoon](#page-50-0)
- [Lähiverkkoyhteys](#page-50-0)
- [Näyttöjen ketjutus](#page-51-0)
- [RGB-kaapeli](#page-51-0)
- [DVI-kaapeli](#page-51-0)

# **[VIANMÄÄRITYS](#page-52-0)**

[Yleinen](#page-52-0)

**[TEKNISET TIEDOT](#page-54-0)**

**[RS-232-OHJAUS](#page-56-0)**

**[KÄYTTÖOIKEUDET](#page-66-0)**

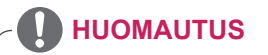

- y Seuraavat kolme ilmiötä voivat tapahtua Super Narrow Bezel LCD:n luonteesta johtuen. Ne eivät liity näytön suorituskykyyn.
	- 1. Näytön reunat voivat tummua tai näyttöön saattaa muodostua varjostumia.
	- 2. Lievää vuotoa saattaa ilmestyä katselukulmasta riippuen.
	- 3. Jotkin osat kuten ohjaustuki tai pidike voivat näkyä näytön reunoilla.

# <span id="page-3-0"></span>**KOKOAMINEN JA VALMISTELU**

# **Purkaminen**

Tarkista, että toimitus sisältää seuraavat osat. Jos jokin lisävaruste puuttuu, ota yhteys paikalliseen jälleenmyyjään, jolta hankit tuotteen. Tämän käyttöoppaan kuvat voivat poiketa tuotteen tai lisävarusteiden todellisesta ulkonäöstä.

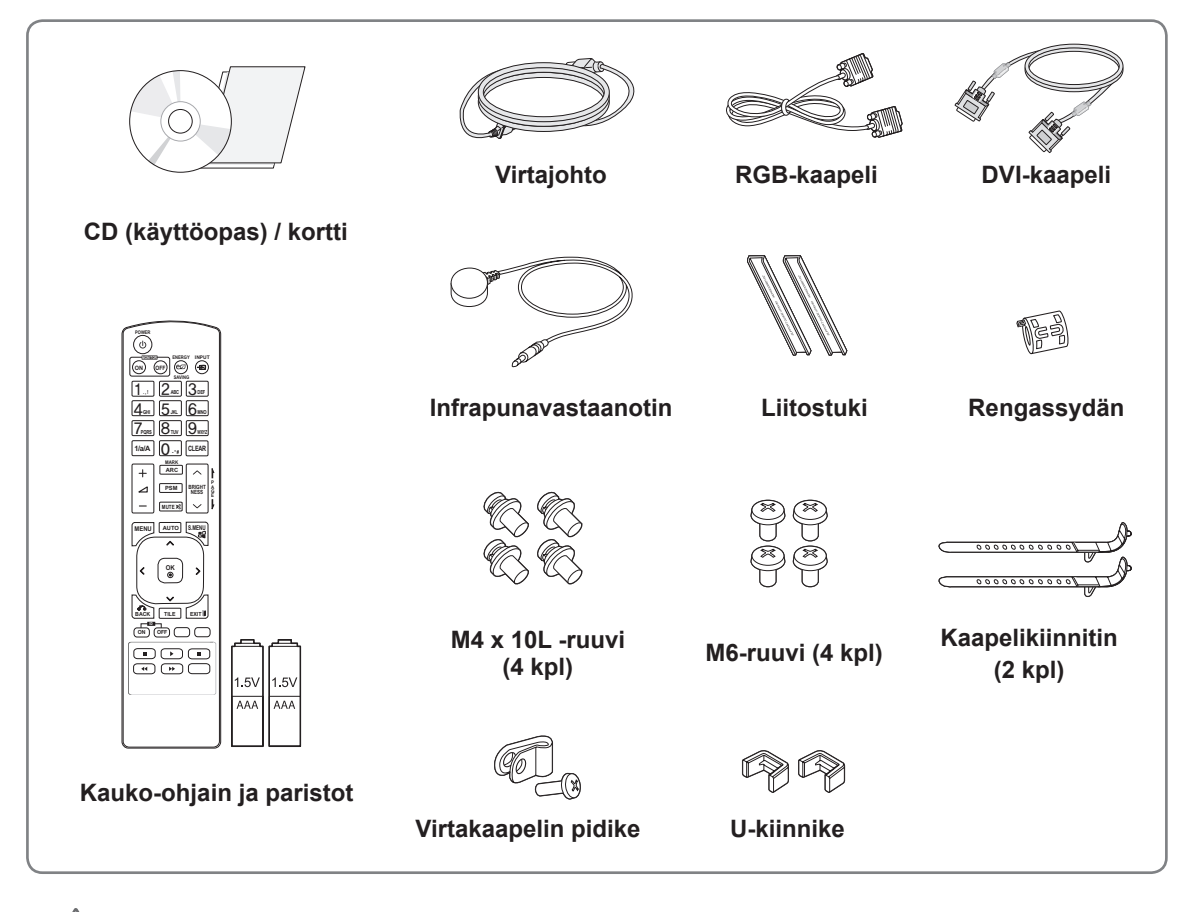

# **VAROITUS**

- y Älä käytä piraattituotteita, sillä ne vaarantavat tuotteen turvallisuuden ja voivat lyhentää sen käyttöikää.
- Takuu ei korvaa vahinkoja tai henkilövammoja, jotka johtuvat piraattituotteiden käytöstä.

# **HUOMAUTUS**

- Tuotteen mukana toimitetut lisävarusteet voivat vaihdella mallin mukaan.
- Tuotteen teknisiä tietoja tai tämän oppaan sisältöä voidaan muuttaa ilman ennakkoilmoitusta tuotteen toimintojen päivittämisen vuoksi.
- y **Rengassydämen käyttäminen** Rengassydän vähentää infrapunavastaanottimelta lähtevien elektromagneettisten aaltojen määrää. Kierrä kaapeli sydämen ympärille kuvan osoittamalla tavalla ennen käyttöä.

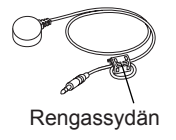

# <span id="page-4-0"></span>**Osat**

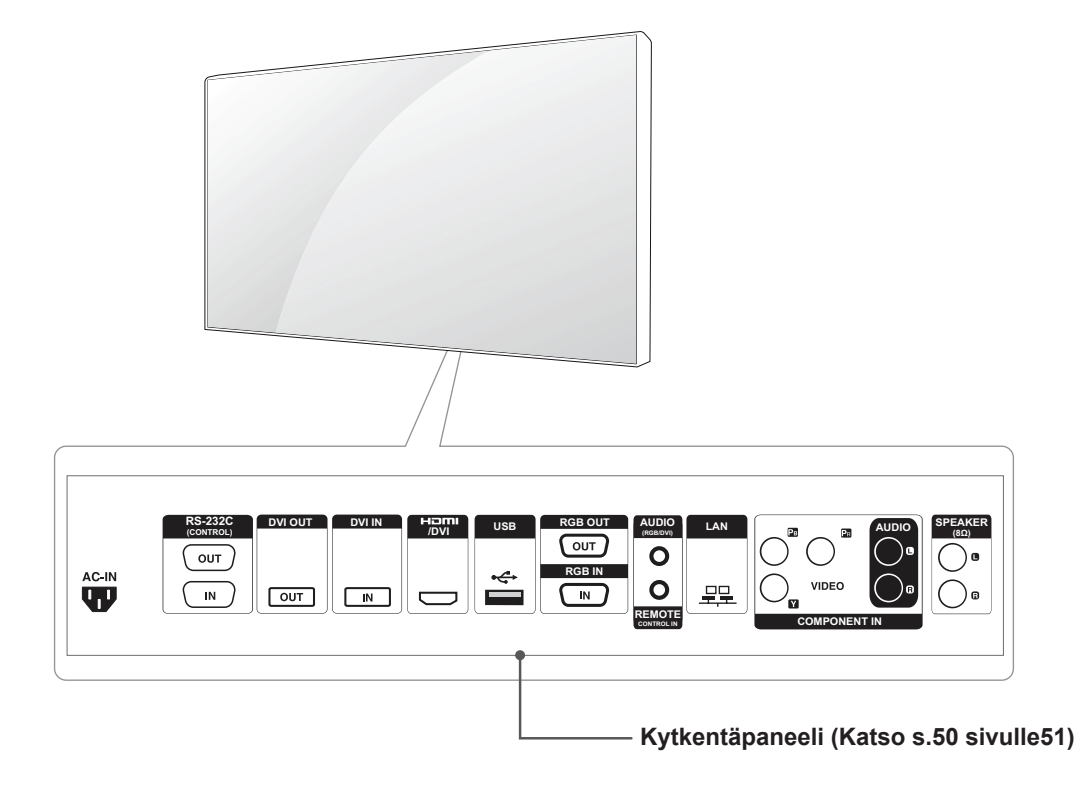

# <span id="page-5-0"></span>**Pystyasentoon asentaminen**

Kun asennat näytön pystyasentoon, käännä se myötäpäivään etupuolelta katsottaessa.

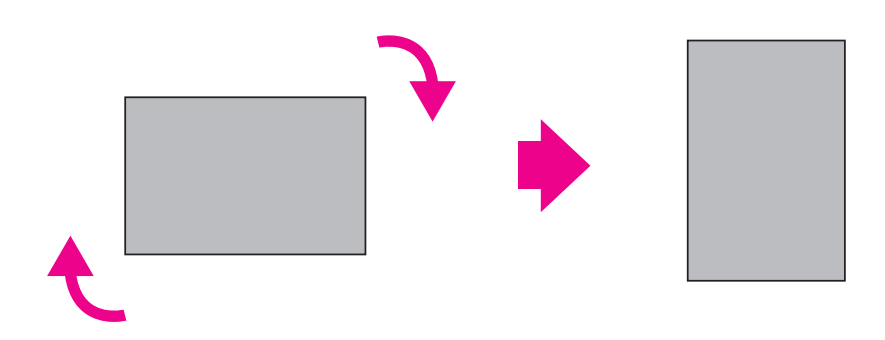

# **L-suojusten poistaminen ennen asennusta**

Poista L-suojukset monitorin kaikista kulmista ennen asennusta.

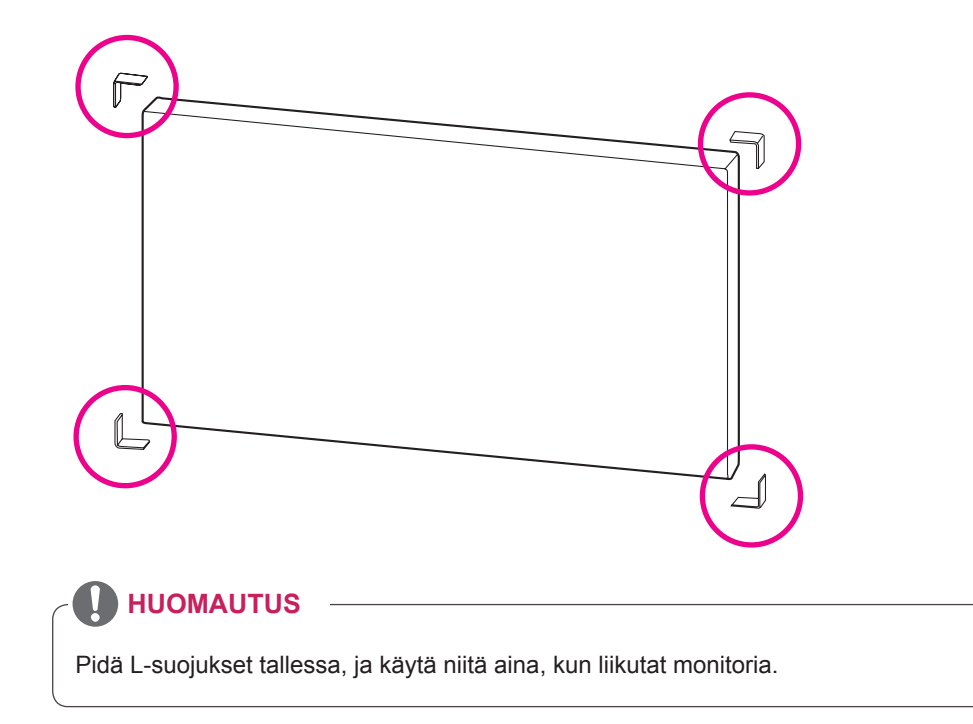

# <span id="page-6-0"></span>**Kantokahvat**

# **Laitteen liikuttaminen pystysuunnassa**

Pidä kiinni vasemmalla ja oikealla olevista pystykädensijoista tai yläosan vasemmalla ja oikealla olevista kädensijoista.

### **Laitteen liikuttaminen vaakasuunnassa**

Aseta näyttöosa alaspäin ja pidä kiinni vasemmalla ja oikealla olevista pystykädensijoista.

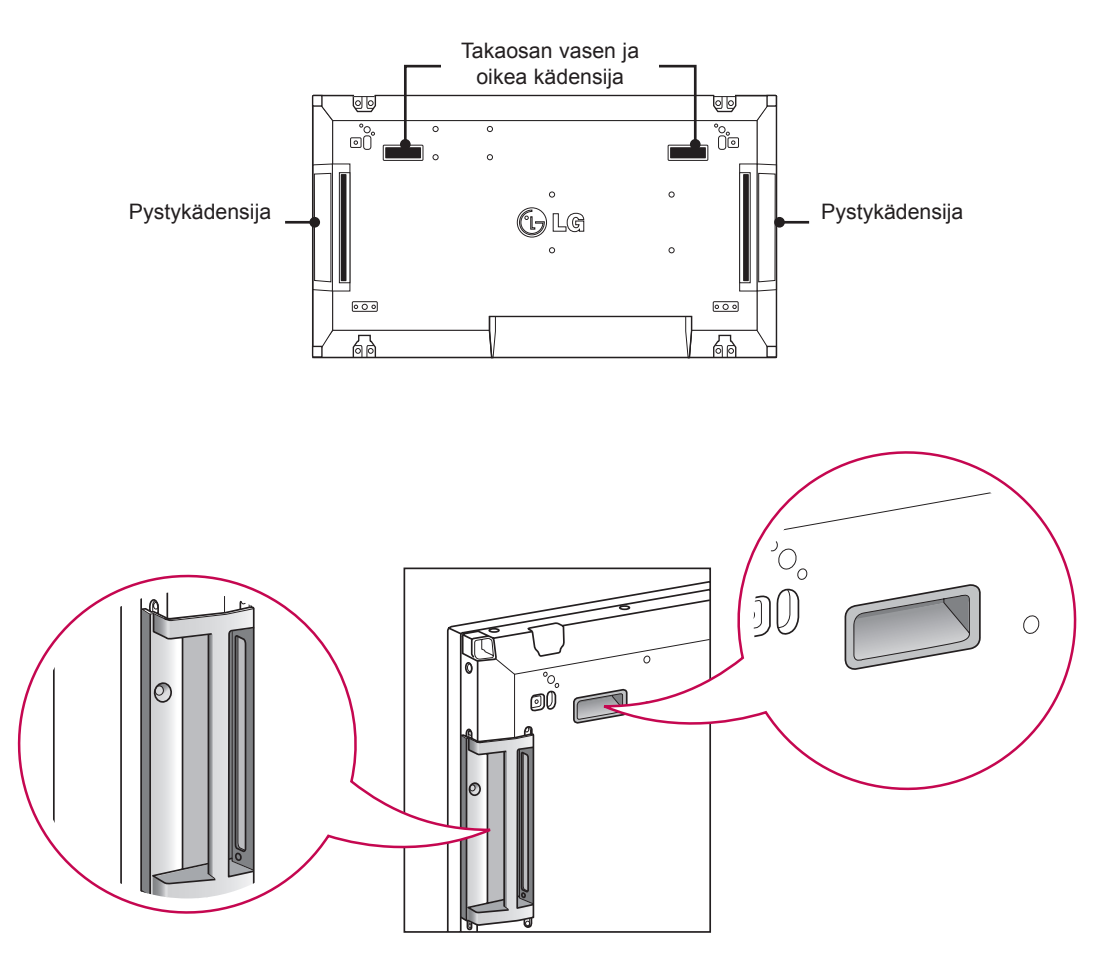

# **VAROITUS**

- Varo liikutellessasi näyttöä, ettet kosketa sitä suoraan tai altista sitä iskuille.
- y Kanna monitoria kädensijoista, sillä etupaneelin kulmat ovat teräviä ja voivat aiheuttaa vahinkoja.

# <span id="page-7-0"></span>**PANEELIN SUOJAAMINEN SÄILYTYKSEN YHTEYDESSÄ**

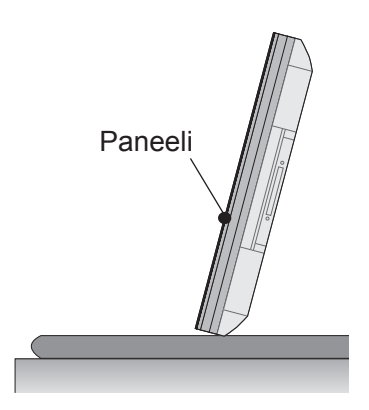

Jos tuote täytyy asettaa pystyyn, pidä kiinni molemmista puolista ja kallista varovasti taaksepäin, jotta paneeli ei osu lattiaan.

**Oikea tapa Väärä tapa**

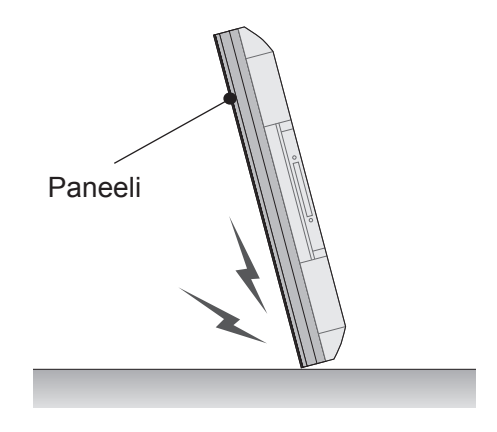

Jos tuotetta kallistetaan paneelin suuntaan, paneelin alareuna saattaa vahingoittua.

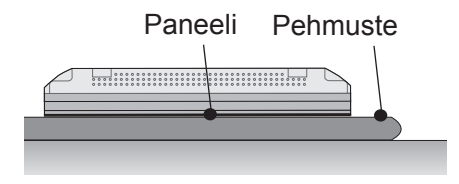

Jos asetat tuotteen makaamaan, pane pehmuste tasaiselle alustalle ja aseta tuote sen päälle paneeli alaspäin.

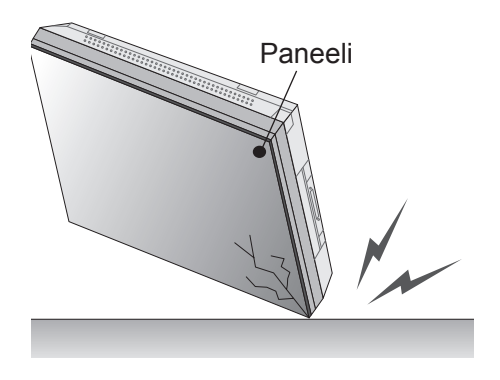

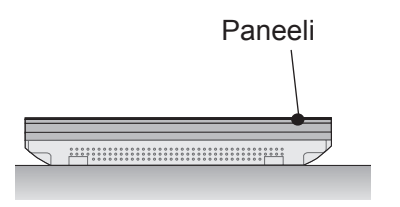

Jos pehmustetta ei ole saatavilla, varmista, että alusta on puhdas, ja aseta tuote makaamaan joko paneeli alaspäin tai paneeli ylöspäin. Varo, ettei paneelin päälle pääse putoamaan mitään.

Jos tuotetta kallistetaan paneelin kulman suuntaan, paneelin kulma saattaa vahingoittua.

# <span id="page-8-0"></span>**Asentaminen seinälle**

Varmista riittävä tuuletus asentamalla näyttö vähintään 10 cm:n päähän seinästä ja jätä noin 10 cm tilaa näytön kummallekin puolelle. Tarkemmat asennusohjeet saat tarvittaessa paikalliselta jälleenmyyjältä. Lisätietoja kallistettavan seinäkiinnikkeen asentamisesta ja säätämisestä on käyttöoppaassa.

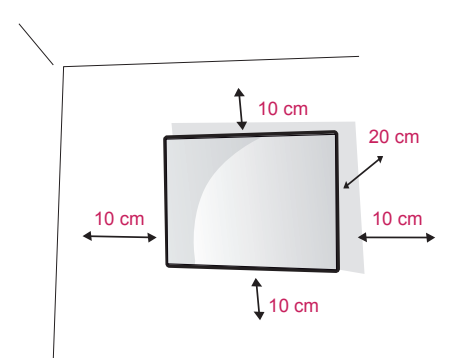

Jos haluat kiinnittää näytön seinälle (kiinnike saatavana erikseen), kiinnitä seinäkiinnike näytön takaosaan.

Tarkista, että seinäkiinnike on tiukasti kiinni sekä näytössä että seinässä.

Käytä vain VESA-standardin mukaista seinäkiinnikettä ja ruuveja.

Käytä VESA-standardin mukaista seinäkiinnikettä ja ruuveja.

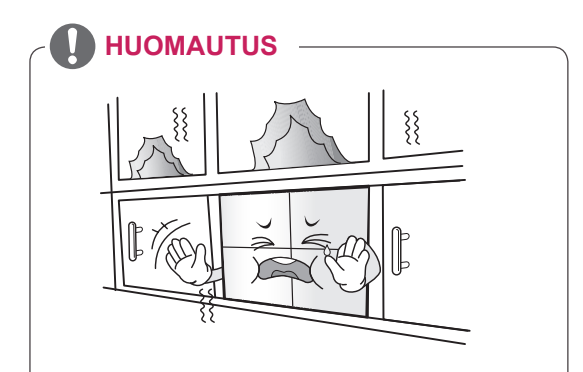

Älä asenna tuotetta paikkaan, jossa ei ole ilmanvaihtoa (esimerkiksi kirjahyllyyn tai kaappiin) tai matolle tai tyynylle. Jos tuote kiinnitetään seinään, varmista ennen asennusta, että ilmanvaihto on riittävä.

- Riittämätön ilmanvaihto voi johtaa laitteen lämpötilan kohoamiseen ja tulipaloon.

# **VAROITUS**

- Irrota virtajohto ennen kuin siirrät tai asennat näytön. Näin vältät sähköiskun vaaran.
- Jos asennat näytön kattoon tai vinolle seinälle, se voi pudota ja aiheuttaa vakavan vamman. Käytä hyväksyttyä LG:n seinäkiinnikettä ja ota yhteys paikalliseen jälleenmyyjään tai asiantuntevaan asentajaan.
- Älä kiristä ruuveja liian tiukalle, sillä se voi vahingoittaa näyttöä ja kumota takuun.
- Käytä VESA-standardin mukaisia ruuveja ja seinäkiinnikkeitä. Takuu ei korvaa vahinkoja tai henkilövammoja, jotka johtuvat virheellisestä käytöstä tai sopimattomien lisävarusteiden käytöstä.

# **HUOMAUTUS**

- Käytä ruuveja, jotka on mainittu VESAstandardin mukaisten ruuvien teknisissä tiedoissa.
- Seinäkiinnikesarja sisältää asennusoppaan ja tarvittavat osat.
- Seinäkiinnike on lisävaruste. Voit hankkia lisävarusteita paikalliselta jälleenmyyjältä.
- Ruuvien pituus voi vaihdella seinäkiinnikkeen mukaan. Varmista, että käytät oikean mittaisia ruuveja.
- Lisätietoja on seinäkiinnikkeen mukana toimitetuissa käyttöohjeissa.

# <span id="page-9-0"></span>**ULKOISTEN LAITTEIDEN ASENNUS**

# **INFRAPUNAVASTAANOTIN**

Tämän avulla kauko-ohjaintunnistin voidaan asettaa sille tarkoitettuun paikkaan.

Tällöin näytöllä voi ohjata muita näyttöjä RS-232 kaapelin kautta.

Katso lisätietoja sivulta 19.

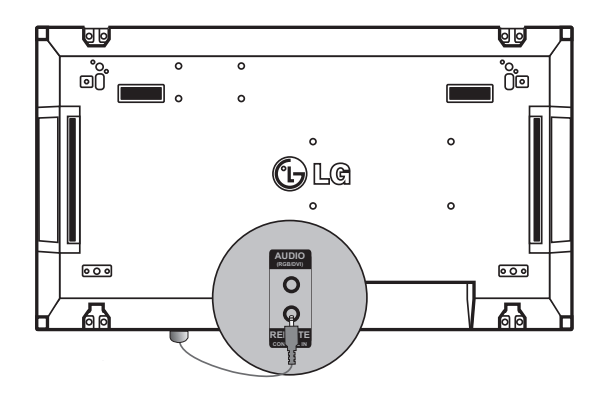

# <span id="page-10-0"></span>**Näyttöjen yhdistäminen**

# **Näyttöjen yhdistäminen – ensimmäisen näytön asentaminen**

#### **\* Esimerkki 2 x 2 -yhdistelmästä**

\* Tässä esimerkissä käytetään numeroita (#1, #2, #3, #4), mikä helpottaa asennuksen seuraamista. Näillä numeroilla ei ole mitään tekemistä Set ID (Näyttötunnus) -tunnusten kanssa, joita käytetään kaukosäädintä käytettäessä.

Aseta liitostuki uraan käyttämällä ruuveja, ja kiinnitä näyttö seinään tai seinäkiinnityslevyyn.

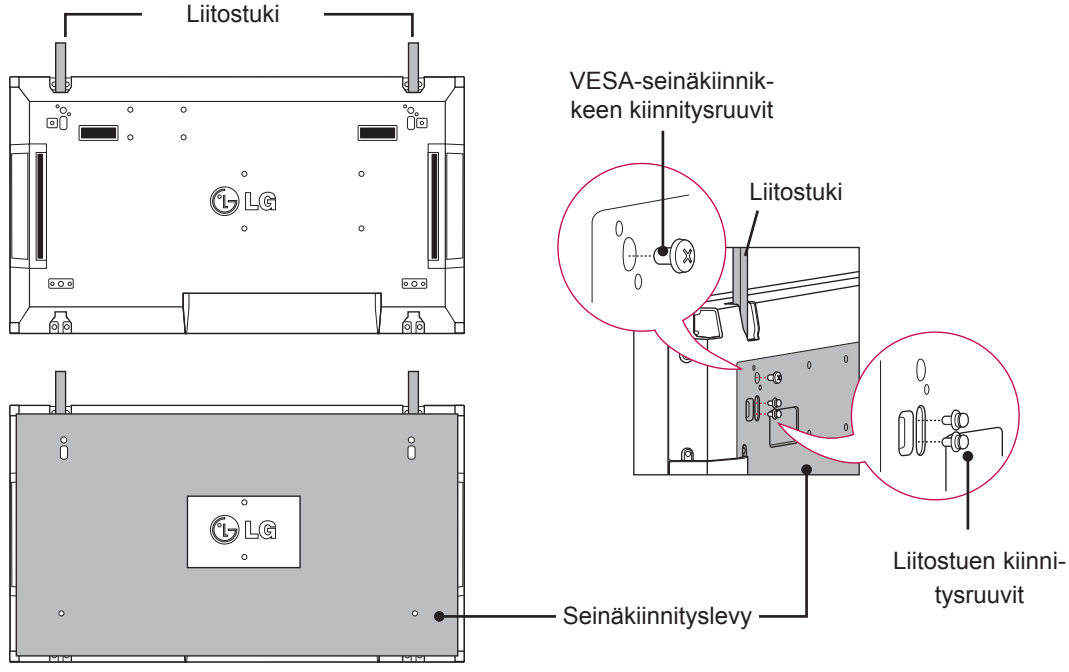

<Näytön takapuoli seinäkiinnityslevy kiinnitettynä>

\* Seinäkiinnityslevy näkyy kuvassa harmaalla.

# <span id="page-11-0"></span>**Näyttöjen yhdistäminen – toisen näytön asentaminen**

Yhdistä ensimmäinen ja toinen näyttö käyttäen ensimmäisen näytön yläosassa olevia liitostukia ja kiinnitä näytöt seinäkiinnityslevyyn tai seinään.

Poista liitostuet näyttöjen kiinnityksen jälkeen.

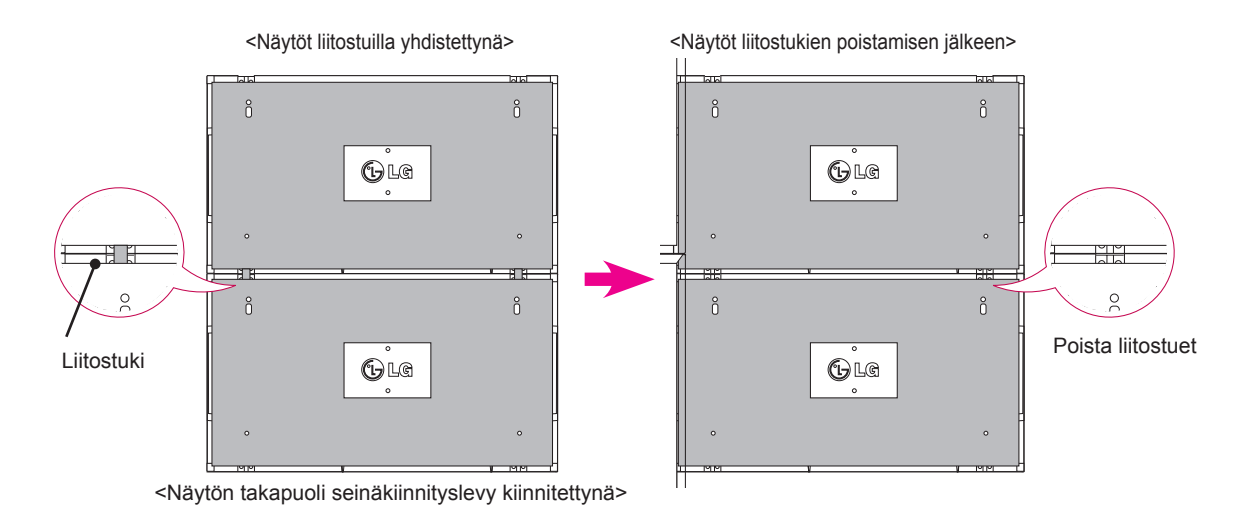

#### **Liitostukien poistaminen**

- \* Irrota liitostuen ruuvit näytön takaosasta ja poista liitostuet.
- \* Kun ruuvit on poistettu, liitostuet putoavat. Ne täytyy poistaa näytön reunassa olevien aukkojen kautta.
- \* Tämä on mahdollista vain, kun näytön ja seinäkiinnityslevyn tai seinän välillä on tarpeeksi tilaa ruuvien irrottamiseen. (Tarkista, onko ruuvien irrottamiseen tarpeeksi tilaa ennen liitostukien kiinnittämistä.)

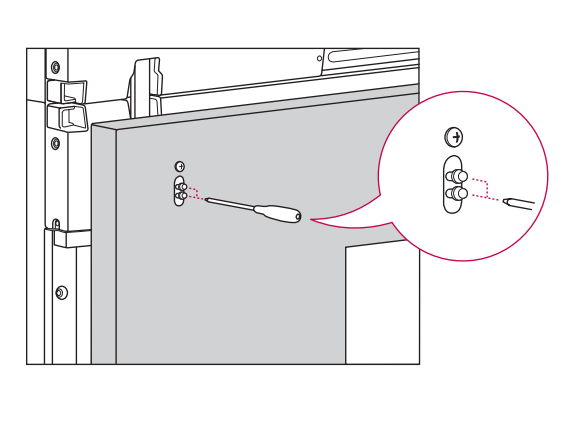

<Liitostuen poistaminen sivuraon kautta>

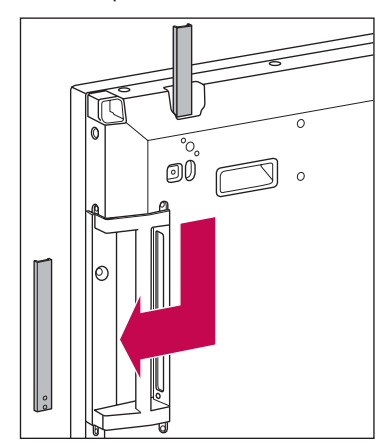

# <span id="page-12-0"></span>**Näyttöjen yhdistäminen – kolmannen näytön asentaminen**

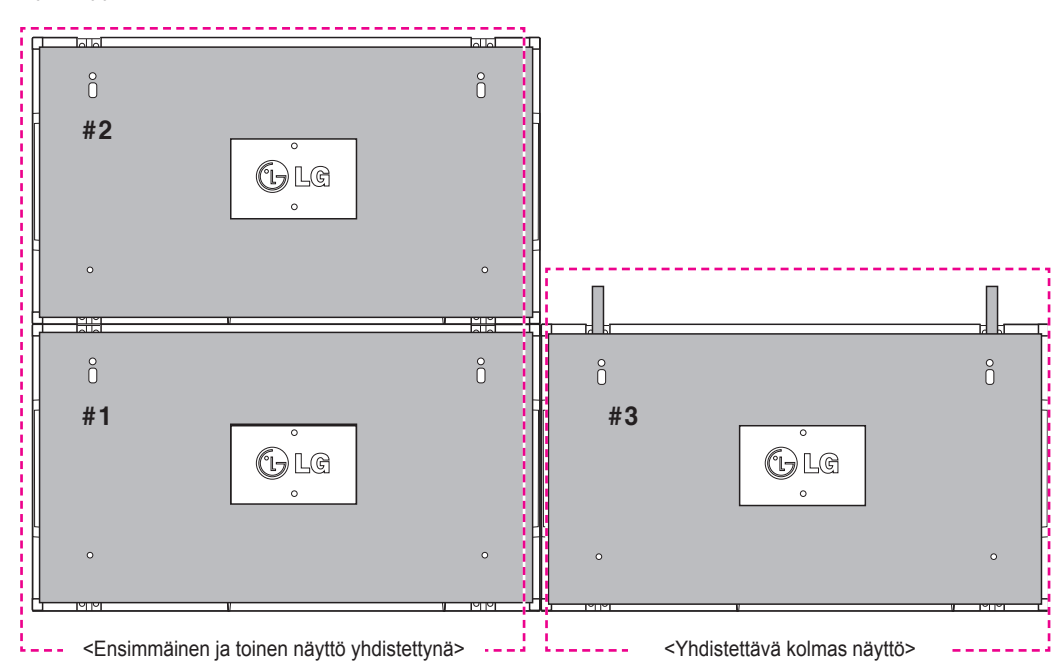

Aseta liitostuet kolmanteen näyttöön edellä kuvatulla tavalla, ja kiinnitä näyttö löysästi seinään tai seinäkiinnityslevyyn.

Minimoi näyttöjen väliin jäävä tila käyttämällä U-kiinnikkeitä.

Kun näytöt on yhdistetty ja niiden väliin jäävä tila on minimoitu, kiinnitä ne tukevasti seinään tai seinäkiinnityslevyyn.

Kun näytöt on kiinnitetty tukevasti seinään, poista U-kiinnikkeet.

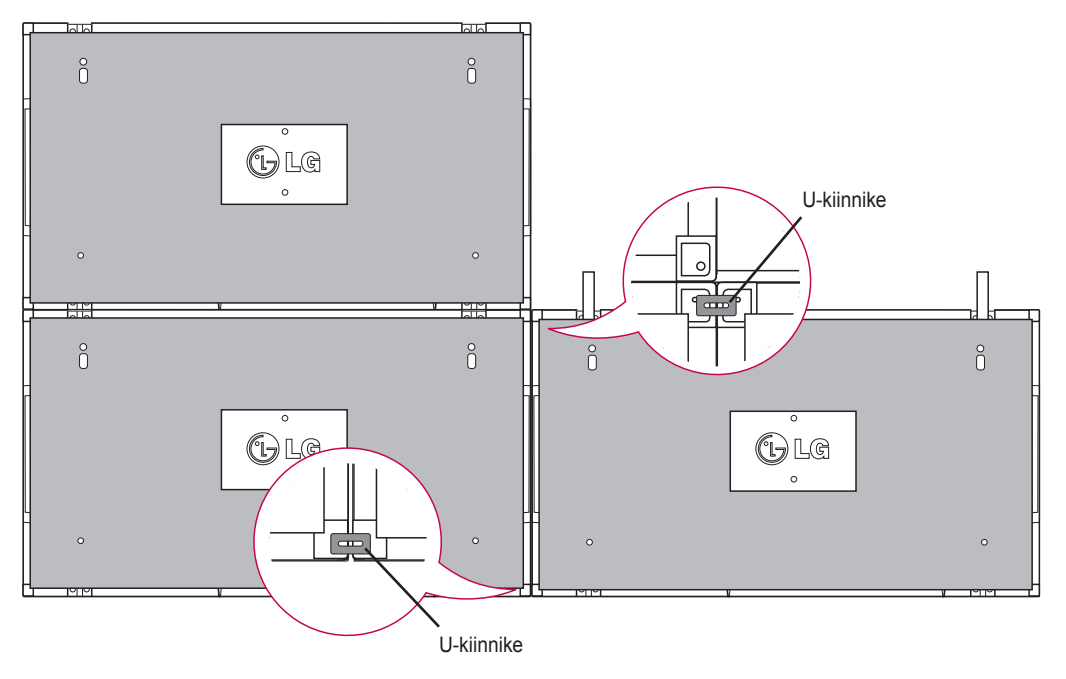

# <span id="page-13-0"></span>**Näyttöjen yhdistäminen – neljännen näytön asentaminen**

Kiinnitä neljäs näyttö löysästi seinäkiinnityslevyyn tai seinään ja minimoi näyttöjen väliin jäävä tila käyttämällä U-kiinnikkeitä.

Kun neljäs näyttö on kiinnitetty tukevasti seinään, poista U-kiinnikkeet.

Poista liitostuet. Katso <Näyttöjen yhdistäminen – toisen näytön asentaminen / kolmannen näytön asentaminen>.

2 x 2 -yhdistelmä on nyt valmis.

Voit tehdä myös muunlaisia yhdistelmiä, esimerkiksi 3 x 3.

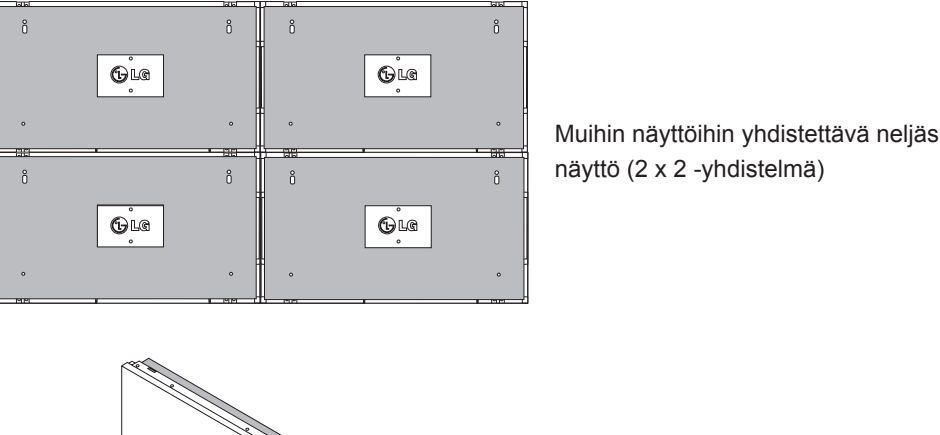

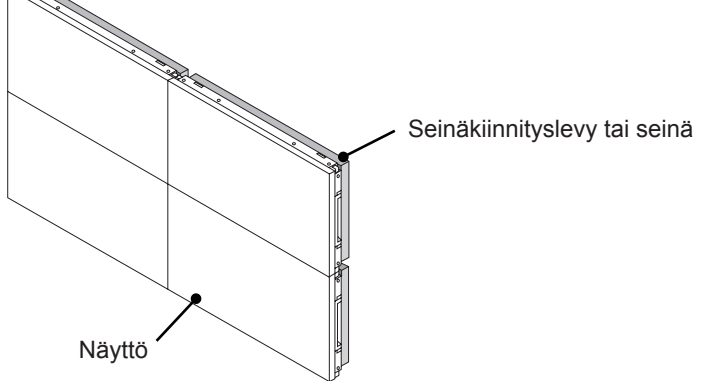

# **HUOMAUTUS**

- Näyttöjen yhdistämiseen tarkoitettuja liitostukia tulee käyttää vain näyttöjen yhdistämiseen. Ne tulee irrottaa, kun näytöt on yhdistetty.
- y Liitostukia tulee käyttää vain apuna liitettäessä näyttöjä yhteen. Näyttöjen kiinnittämiseen tulee käyttää VESA-seinäkiinnikettä (800 x 400), ja seinäkiinnityslevyn tai seinän tulee kantaa kuhunkin näyttöön kohdistuva paino.
- y (Jokainen näyttö on kiinnitettävä tukevasti seinäkiinnityslevyyn tai seinään.)
- Liitostuet on irrotettava, kun näytöt on liitetty yhteen. Jos liitostukia ei poisteta, on oltava erityisen varovainen näytön painon aiheuttamien vahinkojen välttämiseksi.
- y U-kiinnikkeet tulee myös irrottaa, kun näyttö on kiinnitetty seinäkiinnityslevyyn tai seinään.
- y Näyttö voidaan kiinnittää myös ilman liitostukia tai U-kiinnikkeitä. Tämä ei vaikuta laitteen toimintakykyyn.

# <span id="page-14-0"></span>**Kaapelikiinnikkeiden asentaminen**

Kiinnitä kaksi kaapelikiinnitintä takaosan alaosan reikiin kuvan osoittamalla tavalla, niin voit sitoa kaapelit niihin.

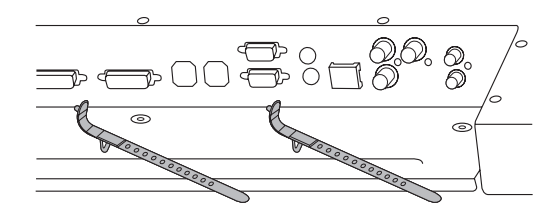

Kiinnitä virtakaapelin pidike takaosan alaosan reikään kuvan osoittamalla tavalla, niin voit pitää virtakaapelit yhdessä. (Tämä auttaa virtakaapelien kiinnittämistä.)

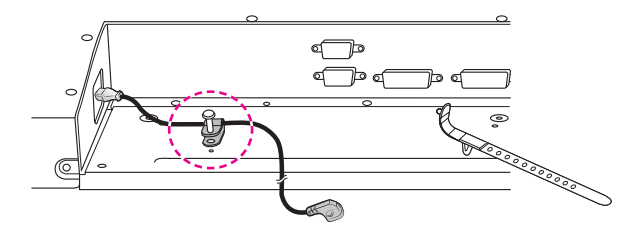

# <span id="page-15-0"></span>**KAUKO-OHJAIN**

Tämän oppaan kuvaukset perustuvat kauko-ohjaimen näppäimiin. Lue tämä opas huolellisesti ja käytä näyttöä oikein.

Kun vaihdat paristot, avaa paristokotelon kansi ja aseta paristot (1,5 V AAA) kohdistamalla  $(+)$ - ja  $(-)$ -navat kotelon sisäpuolella oleviin merkkeihin. Sulje paristokotelon kansi. Poista paristot suorittamalla asennustoimenpiteet päinvastaisessa järjestyksessä.

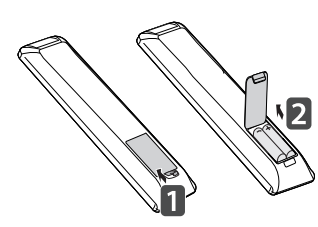

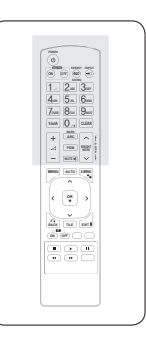

#### **VAROITUS**

• Älä käytä vanhoja ja uusia paristoja yhtä aikaa, sillä se voi vahingoittaa kauko-ohjainta.

Varmista, että suuntaat kauko-ohjaimen näytön kauko-ohjaintunnistimeen.

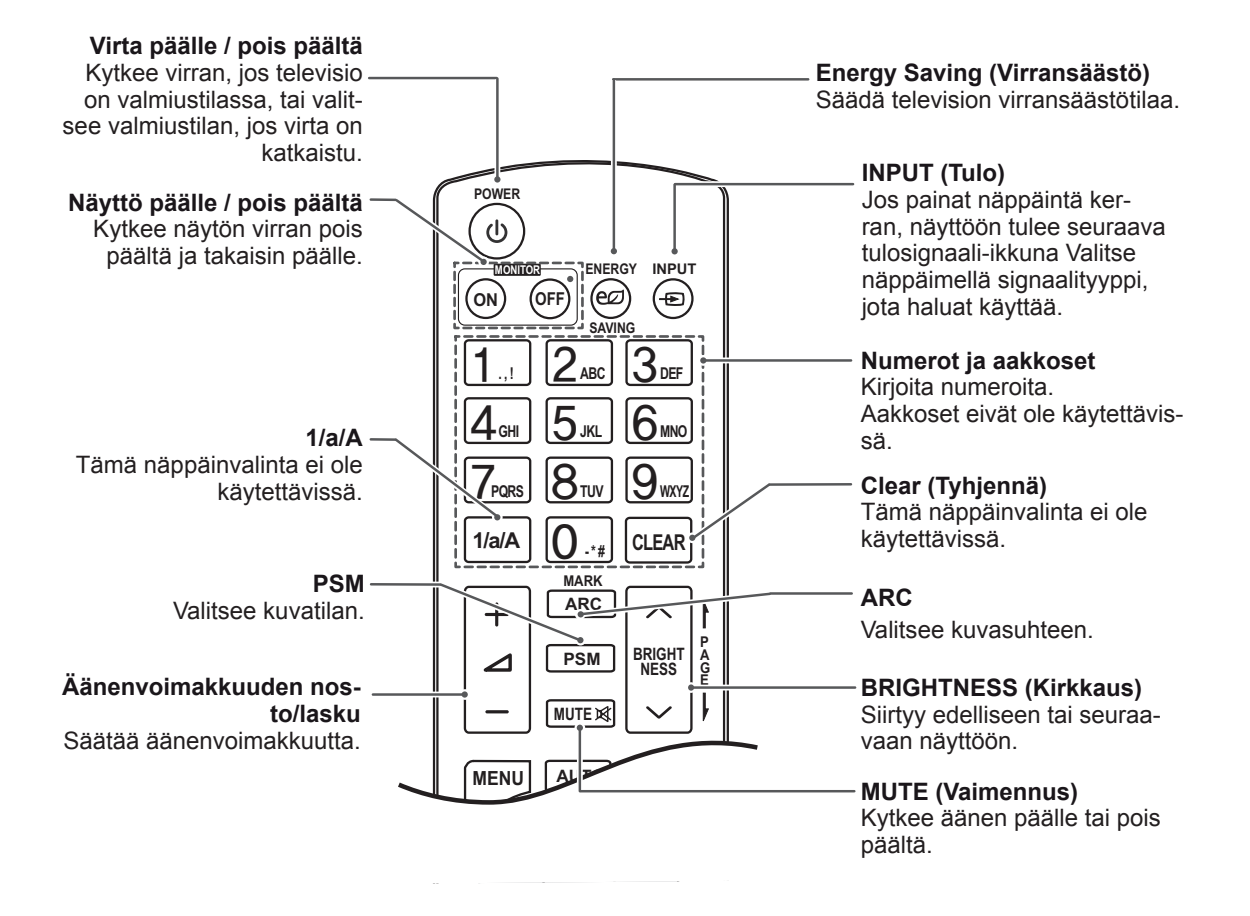

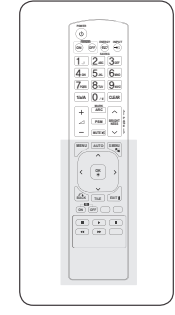

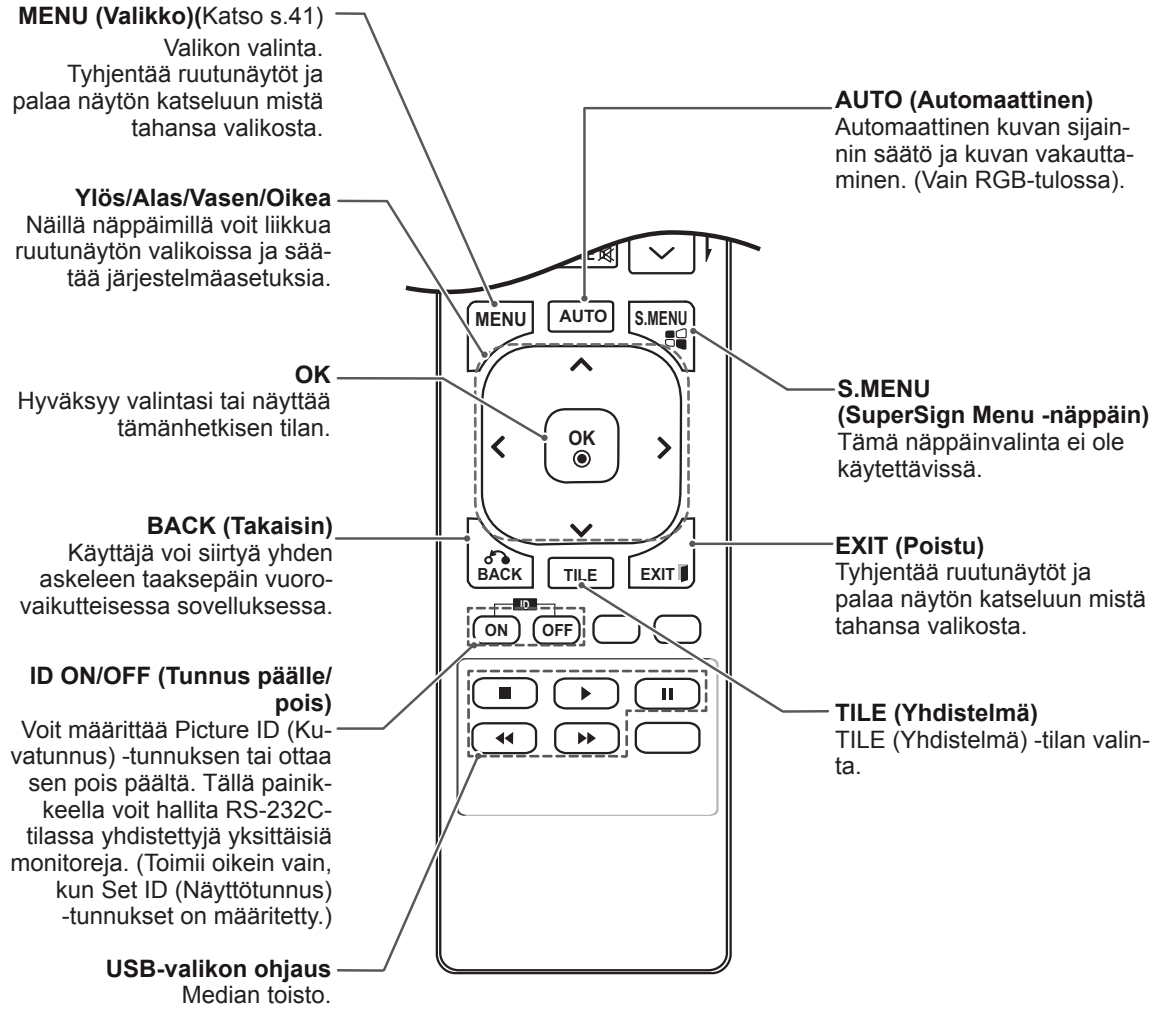

# <span id="page-17-0"></span>**Tuloporttiin liitetyn laitteen nimen näyttäminen**

Näyttää, mitkä laitteet on liitetty mihinkin ulkoiseen **A G E PSM BRIGHT NESS** tuloporttiin.

1 Siirry Input list (Tuloluettelo) -näyttöön ja paina sinistä Input label (Tulon nimi) -painiketta kaukosäätimestä.

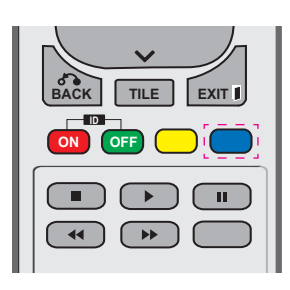

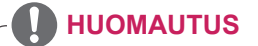

**• Tuetut ulkoiset tulot: Komponentti, RGB,** HDMI, DVI-D

**GHI JKL MNO**

- **OK** box, Satellite, Game, PC, Blue-ray, HD-• Saatavilla olevat nimet: VCR, DVD, Set top DVD
- **BACK TILE EXIT** yläkulmassa, kun vaihdat ulkoisen tulon • Tulojen nimet näytetään Input Label (Tulon nimi) -näytöllä tai näytön vasemmassa asetuksia.
- **DTV/PC-yhteensopivilla signaaleilla, kuten** 1080p 60 Hz, näyttöasetukset voivat vaihtua nimestä riippuen. Just Scan (Vain haku) -vaihtoehto on valittavissa, jos PC on yhdistetty ulkoisena laitteena.
- 2 Voit määrittää kaikille tuloille nimen (Input label) paitsi USB:lle.

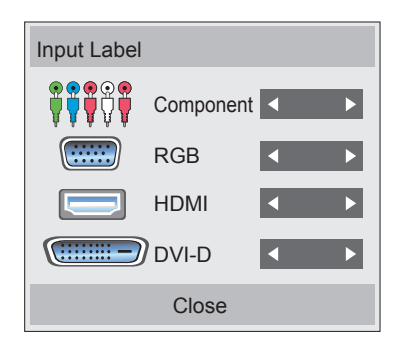

# **FI SUOMI**

# <span id="page-18-0"></span>**Picture ID (Kuvatunnus)**

Picture ID (Kuvatunnus) -tunnusta käytetään tietyn näytön asetusten muuttamiseen käytettäessä yksittäistä infrapunavastaanotinta usean laitteen kanssa. Infrapunasignaalia vastaanottava näyttö on yhteydessä toisen näytön kanssa RS232-liittimen kautta. Kullakin näytöllä on oma Set ID (Näyttötunnus) -tunnus. Jos määrität Picture ID (Kuvatunnus) -tunnuksen käyttämään kaukosäädintä, vain näyttöjä, joilla on sama Picture ID (Kuvatunnus) ja Set ID (Näyttötunnus), voidaan hallita kaukoohjaimella.

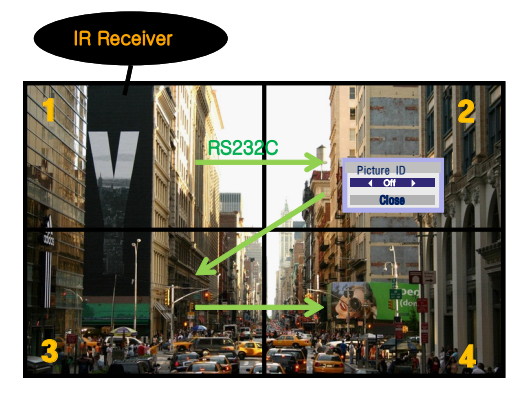

**P A PSM BRIGHT** nusten kokonaismäärä: 4) Set ID (Näyttötunnus) -tunnukset on osoitettu **ARC** 2 x 2 -yhdistelmä (Set ID (Näyttötunnus) -tun-**MUTE** kuvan osoittamalla tavalla.

1 Painamalla punaista ON-näppäintä kaukosäätimestä voit määrittää Picture ID (Kuvatunnus) -tunnuksen.

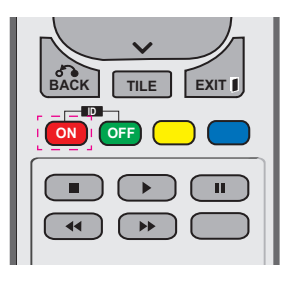

2 Jos painat vasenta tai oikeaa suuntanäppäintä tai ON-näppäintä toistuvasti, Picture ID (Kuvatunnus) vaihtuu OFF-asennon ja 0:n–4:n välillä. Määritä haluamasi tunnus.

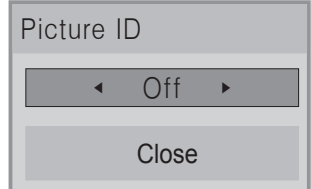

- y Jos määrität jokaiselle yhdistetylle näytölle **POWER** Set ID (Näyttötunnus) -tunnuksen ja sitten määrität Picture ID (Kuvatunnus) -tunnuksen **ENERGY INPUT** kauko-ohjaimen punaisella näppäimellä, avainkomento näytetään sille näytölle, jolla on sama Set ID (Näyttötunnus) ja Picture ID on sama set ib (Nayttotunnus) ja Ficture ib<br>(Kuvatunnus). Näyttöä, jolla on erilainen Set **ID (Näyttötunnus) ja Picture ID (Kuvatunnus),** metalliste valminus att alle valminus valminus valminus valminus valminus valminus valminus valminus valminus valminus valminus valminus valminus valminus valminus valminus v ei voi hallita infrapunasignaaleilla. **ON OFF**
- **•** Voit lukea lisätietoa Set ID (Näyttötunnus) -tunnuksen määrittämisestä kohdasta "Set **MARK** ID (Näyttötunnus) -tunnuksen määrittäminen **ARC** tuotteelle[" sivulla 46](#page-45-1). **<sup>P</sup> PSM**

# **AUTO MENU HUOMAUTUS**

**OK** näyttöä (Set ID: 2) voi hallita infrapunasig-• Jos esimerkiksi Picture ID (Kuvatunnus) on määritetty näytölle 2, oikean yläkulman naaleilla.

**S.MENU**

- **ID** NETWORK (Verkko)- ja MY MEDIA (Oma **BACK TILE EXIT** (Kuva)-, AUDIO (Ääni)-, TIME (Aika)-, **ON OFF** media) -valikoiden asetuksia kauko-ohjai-• Voi muuttaa kunkin näytön PICTURE men painikkeilla.
- Jos painat vihreää OFF-näppäintä Picture ID (Kuvatunnus) -tunnuksille, kaikkien näyttöjen Picture ID (Kuvatunnus) -tunnukset kytketään pois päältä. Jos painat tämän jälkeen mitä tahansa kauko-ohjaimen näppäintä, kaikki näytöt käynnistyvät uudelleen.
- Tijdens het gebruik van het menu MY ME-DIA wordt Picture ID uitgeschakeld.

# <span id="page-19-0"></span>**NÄYTÖN KÄYTTÄMINEN**

# **Tietokoneeseen kytkeminen**

### **HUOMAUTUS**

• Suosittelemme näytön kytkemistä HDMIkaapelilla parhaan kuvanlaadun varmistamiseksi.

### **VAROITUS**

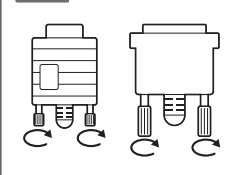

Kytke signaalitulokaapeli ja tiukenna se kiertämällä ruuveja myötäpäivään.

# <span id="page-19-1"></span>**RGB-liitäntä**

Siirtää analogisen videosignaalin tietokoneesta näyttöön. Kytke tietokone ja näyttö 15-nastaisella D-sub-kaapelilla seuraavan kuvan mukaisesti.

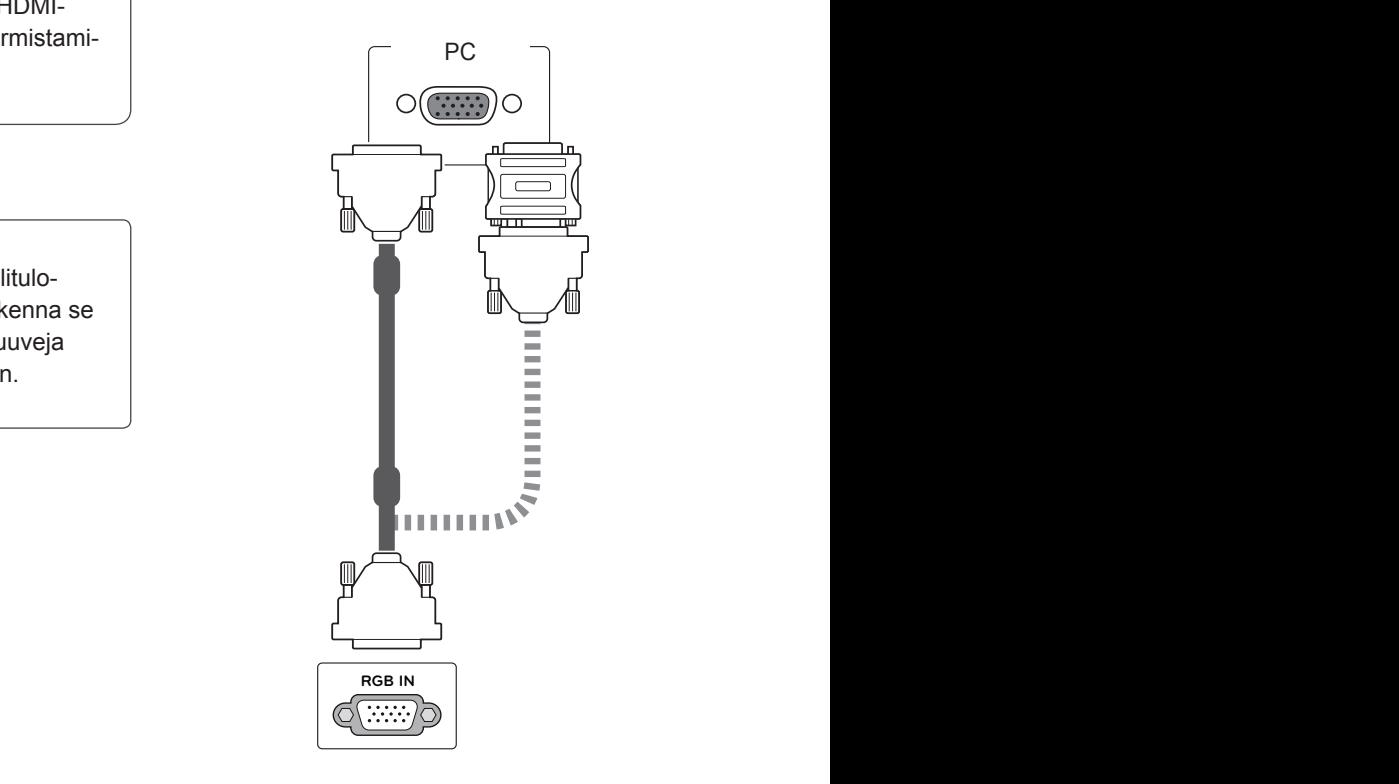

# **HUOMAUTUS**

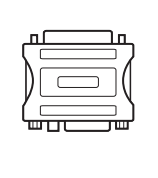

• Applen tietokoneen liittäminen tähän näyttöön saattaa vaatia sovittimen. Soita tai käy Applen Internet-sivuilla saadaksesi lisätietoja.

### **VAROITUS**

- y Älä paina näyttöä pitkään sormella, sillä se voi aiheuttaa näytössä tilapäisen vääristymän.
- y Älä jätä pysäytyskuvaa näkyviin pitkäksi aikaa haamukuvien (image burn) välttämiseksi. Käytä näytönsäästäjää, jos mahdollista.

### <span id="page-20-2"></span><span id="page-20-0"></span>**DVI–DVI-liitäntä**

Siirtää digitaalisen videosignaalin tietokoneesta näyttöön. Kytke tietokone ja näyttö DVI–DVI-kaapelilla seuraavan kuvan mukaisesti.

# <span id="page-20-1"></span>**HDMI-liitäntä**

Siirtää digitaalisen video- ja äänisignaalin tietokoneesta näyttöön. Kytke tietokone ja näyttö HDMIkaapelilla seuraavan kuvan mukaisesti. Käytettäessä tietokonetuloa HDMI-kaapelilla, tietokoneelle täytyy nimetä kyseinen HDMI-tulolähde.

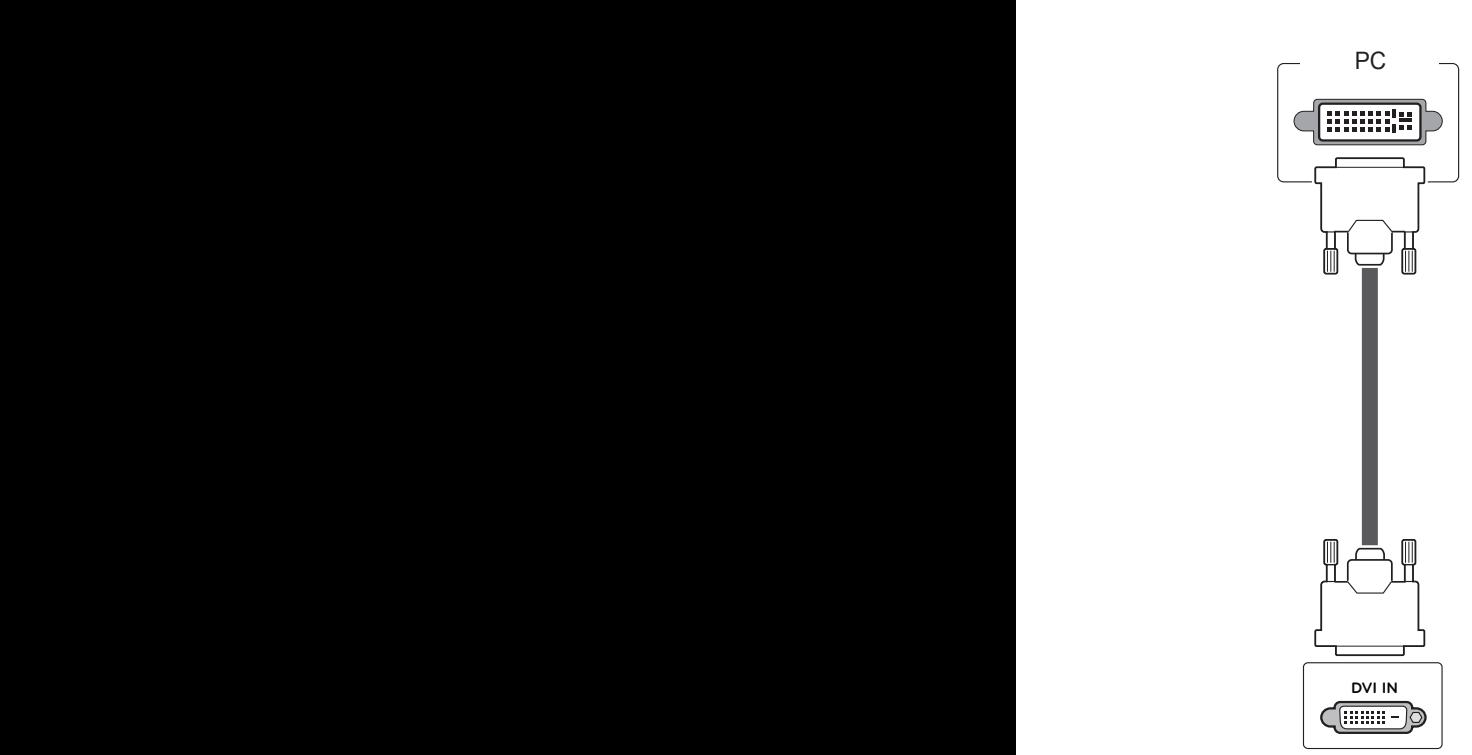

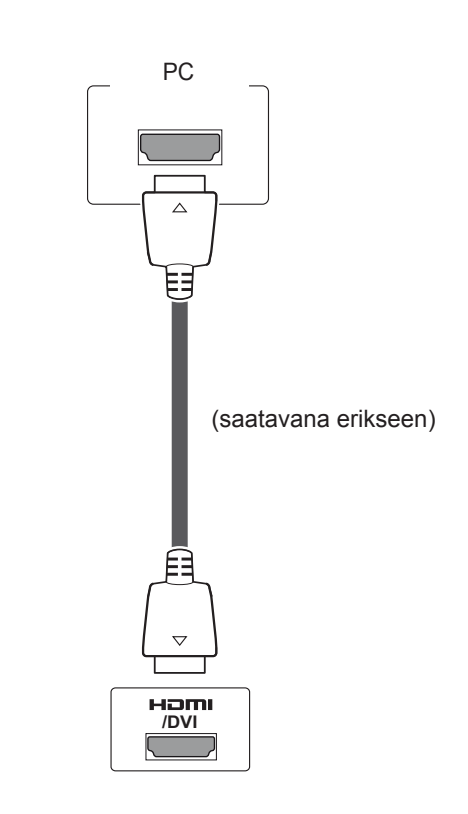

# **HUOMAUTUS**

- Jos et käytä ulkoista kaiutinta (lisävaruste), kytke tietokone näyttöön äänikaapelilla.
- y Käytä suojattua signaaliliitäntäkaapelia, kuten 15-nastaista D-sub-signaalikaapelia tai DVI–HDMI-kaapelia, jossa on ferriittisydän, jotta tuotteen yhteensopivuusvaatimukset eivät rikkoonnu.
- Jos haluat käyttää HDMI-PC-tilaa, aseta tuloasetukseksi PC-tila.

# **HUOMAUTUS**

- Käytä High Speed HDMI™ -kaapelia.
- y Tarkista tietokoneympäristö, jos ääntä ei kuulu HDMI-tilassa.
- Jos haluat käyttää HDMI-PC-tilaa, aseta tuloasetukseksi PC-tila.

# <span id="page-21-0"></span>**Ääniliitäntä**

Siirtää digitaalisen video- ja äänisignaalin tietokoneesta näyttöön. Kytke tietokone ja näyttö äänikaapelilla seuraavan kuvan mukaisesti. Aseta tuloasetukseksi PC, jotta voit kytkeä tietokoneen näyttöön ääniliitännällä.

### **Infrapunavastaanottimen liittäminen**

Paikka kaukosäätimen tai infrapunavastaanottimen johdolle.

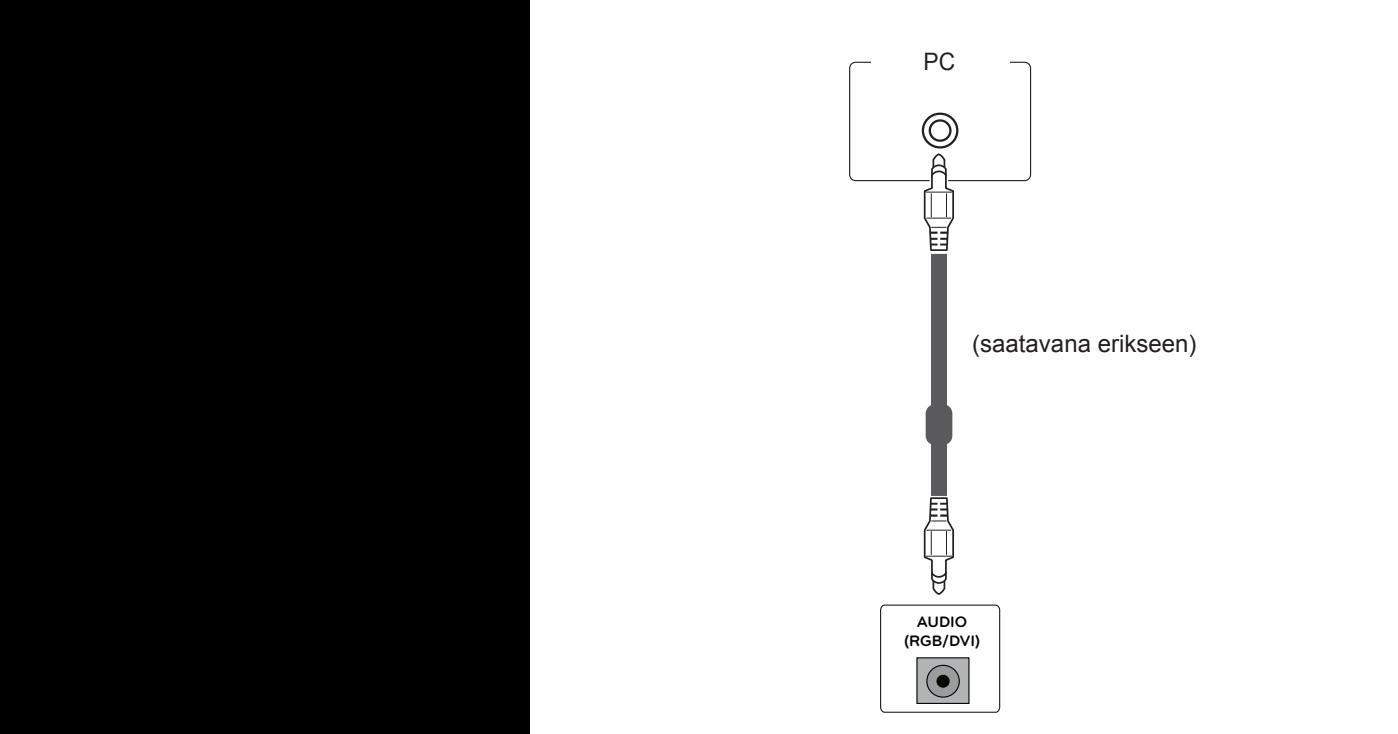

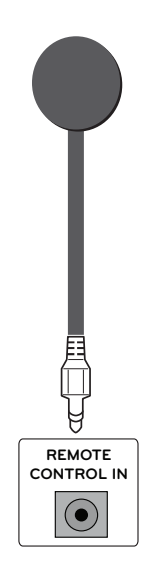

# <span id="page-22-0"></span>**Näytön säätäminen**

# **Kuvatilan valinta**

Näytä kuvat optimaalisin asetuksin valitsemalla jokin esiasetetuista kuvatiloista.

- 1 Avaa päävalikot painamalla **MENU (Valikko)**.
- 2 Valitse siirtymisnäppäimillä **PICTURE (Kuva)** ja paina **OK**.
- 3 Valitse siirtymisnäppäimillä **Picture Mode (Kuvatila)** ja paina **OK**.
- 4 Valitse siirtymisnäppäimillä haluamasi kuvatila ja paina **OK**.

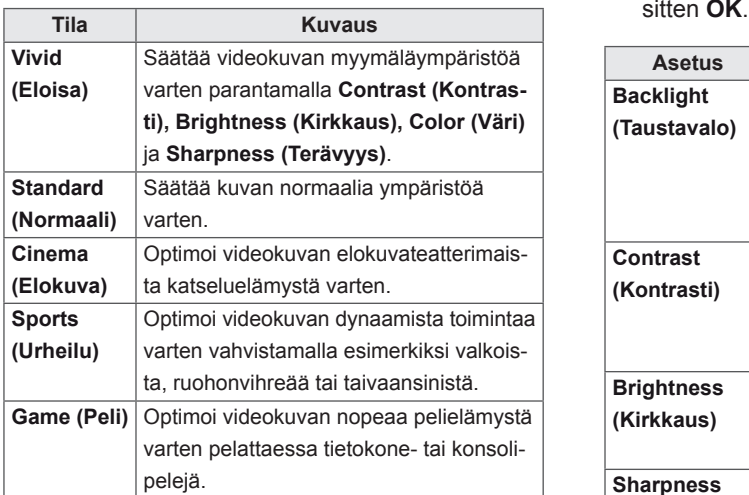

5 Kun olet valmis, paina **EXIT (Poistu)**. Voit palata edelliseen valikkoon painamalla **BACK (Takaisin)**.

# **Kuva-asetusten muokkaaminen**

Mukauta kunkin kuvatilan perusasetuksia ja edistyneitä asetuksia, jotta näytön suorituskyky on mahdollisimman hyvä.

- 1 Avaa päävalikot painamalla **MENU (Valikko)**.
- 2 Valitse siirtymisnäppäimillä **PICTURE (Kuva)** ja paina **OK**.
- 3 Valitse siirtymisnäppäimillä **Picture Mode (Kuvatila)** ja paina **OK**.
- 4 Valitse siirtymisnäppäimillä haluamasi kuvatila ja paina **OK**.
- 5 Valitse ja säädä seuraavia asetuksia ja paina<br>sitten OK.

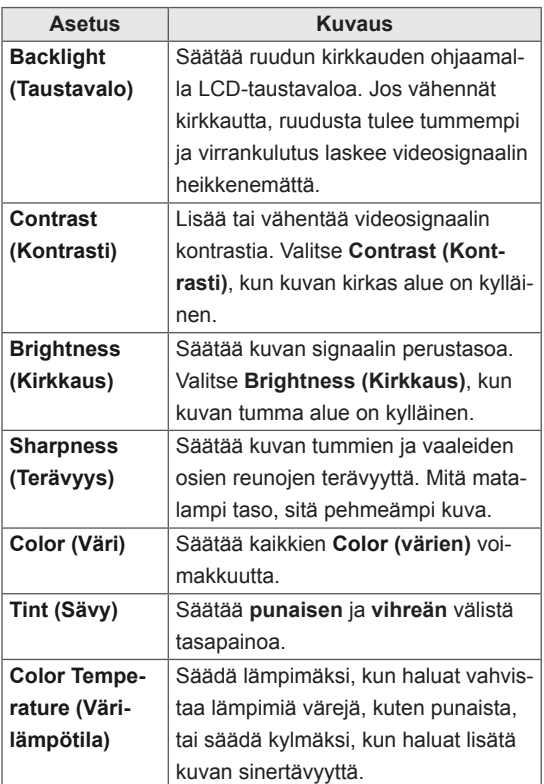

<span id="page-23-0"></span>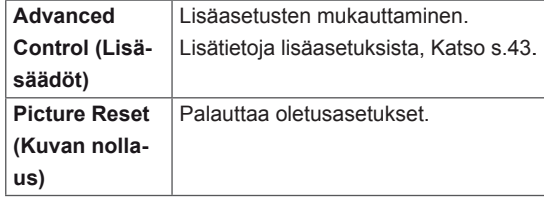

6 Kun olet valmis, paina **EXIT (Poistu)**. Voit palata edelliseen valikkoon painamalla **BACK (Takaisin)**.

### **Tietokoneen näyttöasetusten mukauttaminen.**

Mukauta kunkin kuvatilan perusasetuksia parasta kuvanlaatua varten.

- Toimii seuraavassa tilassa: RGB[PC]-tila.
- 1 Avaa päävalikot painamalla **MENU (Valikko)**.
- 2 Valitse siirtymisnäppäimillä **PICTURE (Kuva)** ja paina **OK**.
- 3 Valitse siirtymisnäppäimillä **Screen (Näyttö)** ja paina **OK**.
- 4 Valitse ja säädä seuraavia asetuksia ja paina sitten **OK**.

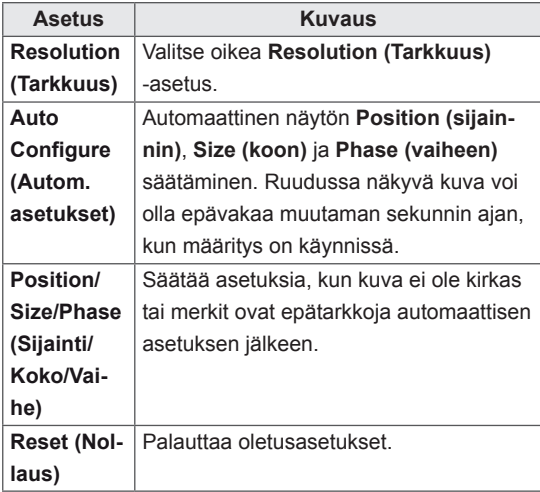

5 Kun olet valmis, paina **EXIT (Poistu)**. Voit palata edelliseen valikkoon painamalla **BACK (Takaisin)**.

# **Äänen säätäminen**

# **Äänitilan valinta**

Toista äänet optimaalisin asetuksin valitsemalla jokin esiasetetuista ääniasetuksista.

- 1 Avaa päävalikot painamalla **MENU (Valikko)**.
- 2 Valitse siirtymisnäppäimillä **AUDIO (Ääni)** ja paina **OK**.
- 3 Valitse siirtymisnäppäimillä **Sound Mode (Äänitila)** ja paina **OK**.
- 4 Valitse siirtymisnäppäimillä haluamasi äänitila ja paina **OK**.

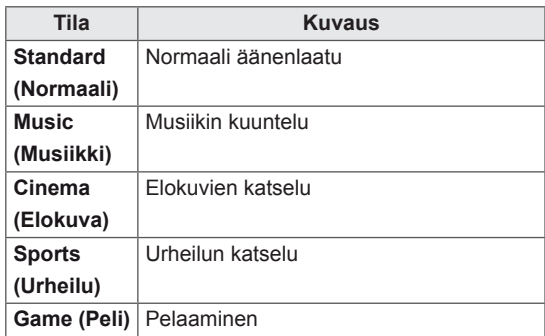

5 Kun olet valmis, paina **EXIT (Poistu)**. Voit palata edelliseen valikkoon painamalla **BACK (Takaisin)**.

# <span id="page-24-0"></span>**Ääniasetusten muokkaaminen**

Mukauta kunkin ääniasetuksen asetuksia parasta äänenlaatua varten.

- 1 Avaa päävalikot painamalla **MENU (Valikko)**.
- 2 Valitse siirtymisnäppäimillä **AUDIO (Ääni)** ja paina **OK**.
- 3 Valitse siirtymisnäppäimillä **Sound Mode (Äänitila)** ja paina **OK**.
- 4 Valitse siirtymisnäppäimillä haluamasi äänitila ja paina **OK**.
- 5 Valitse ja säädä seuraavia asetuksia ja paina sitten **OK**.

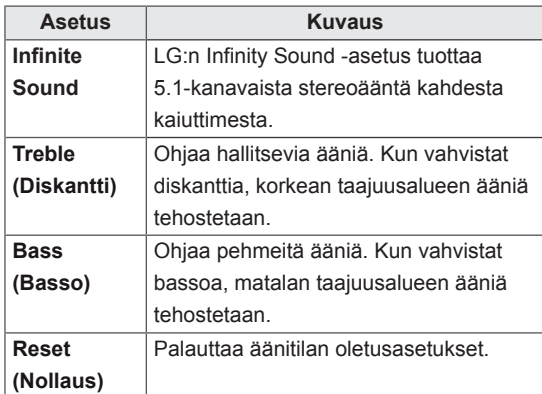

6 Kun olet valmis, paina **EXIT (Poistu)**. Voit palata edelliseen valikkoon painamalla **BACK (Takaisin)**.

# <span id="page-24-1"></span>**Lisäasetusten käyttäminen**

### **Kuvasuhteen säätäminen**

Muuta kuva optimaaliseen kokoonsa painamalla **ARC** näytön katselun aikana.

# **VAROITUS**

- Jos pysäytyskuva jää ruutuun pitkäksi aikaa, se voi aiheuttaa näyttöön pysyvän vääristymän. Tätä kutsutaan nimellä image burn tai burn-in, eikä takuu korvaa sitä.
- Jos kuvasuhteena on pitkään 4:3, näyttö voi vaurioitua letterbox-palkkien alueella.

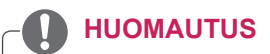

Voit muuttaa kuvan kokoa myös päävalikoista.

- **16:9**: tämän avulla voit säätää kuvaa vaakasuunnassa lineaarisessa suhteessa, jotta koko näyttö täyttyy (hyödyllinen, kun DVD:n kuvasuhde on 4:3).
	-
- **Zoom**: tämän avulla voit näyttää kuvan muuttumattomana, vaikka se täyttää koko ruudun. Kuva rajataan kuitenkin ylä- ja alareunasta.

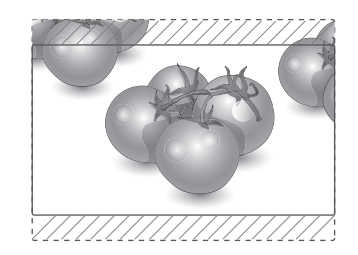

– **Just scan (Vain haku)**: tämän avulla voit näyttää kuvan parhaassa laadussa alkuperäisen kuvan heikentymättä korkeatarkkuuksisessa kuvassa. Huomautus: jos alkuperäisessä kuvassa on kohinaa, se näkyy kuvan reunoissa.

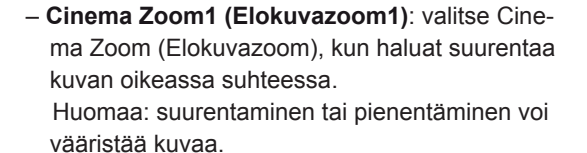

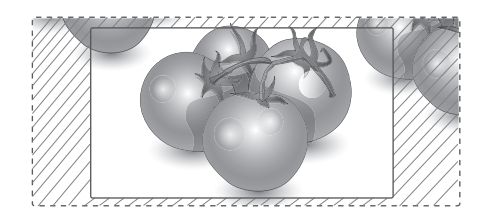

- y **< tai >** -näppäin: säädä suurennussuhdetta Cinema Zoom (Elokuvazoom) -tilassa. Säätöalue on 1–16.
- **∧ tai** V -näppäin: siirrä kuvaa näytössä.

# **HUOMAUTUS**

- y Voit valita vain **16:9-, Just Scan (Vain haku)-, 4:3-, Zoom- ja Cinema Zoom1 (Elokuvazoom1)** -tilat Component (Komponentti)- ja HDMI-tilassa.
- y Voit valita vain **4:3- ja16:9-**tilat RGB–PC- ja HDMI–PC-tiloissa.
- HDMI/DVI-DTV- ja Component (Komponentti) (yli 720p) -tilassa **Just Scan (Vain haku)** on käytettävissä.

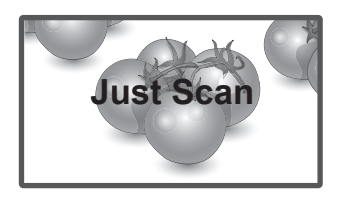

– **4:3**: tällä valinnalla voit katsella kuvaa alkuperäisessä 4:3-kuvasuhteessa; harmaat palkit näkyvät ruudun vasemmassa ja oikeassa reunassa.

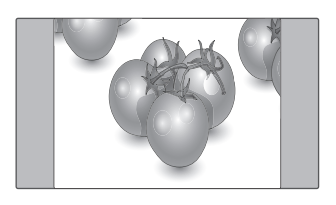

# <span id="page-26-0"></span>**VIIHDE**

# <span id="page-26-1"></span>**Kytkeminen lähiverkkoon**

#### **(Riippuu mallista)**

Kytke näyttö lähiverkkoon LAN-portin kautta seuraavan kuvan mukaisesti ja määritä verkkoasetukset.

47WV30 tukee vain kaapeliverkkoyhteyksiä. Joissakin kotiverkoissa on ehkä säädettävä näytön verkkoasetuksia fyysisen yhteyden muodostamisen jälkeen. Näytön voi kytkeä useimpiin kotiverkkoihin ilman ylimääräisiä säätöjä.

Lisätietoja saat Internet-palveluntarjoajalta tai reitittimen käyttöoppaasta.

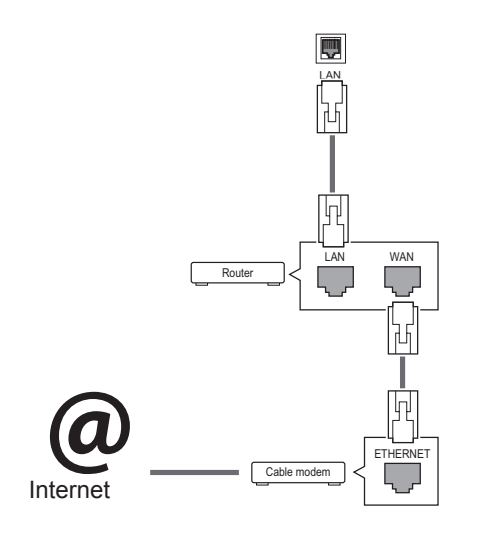

- Älä liitä LAN-porttiin modulaarista puhelinkaapelia.
- Koska liitäntätapoja on useita erilaisia, toimi teleoperaattorin tai Internet-palveluntarjoajan ohjeiden mukaan.

Verkkoasetusten määrittäminen: (määritys kannattaa tehdä, vaikka näyttö olisi muodostanut yhteyden automaattisesti)

- 1 Avaa päävalikot painamalla **MENU (Valikko)**.
- 2 Valitse siirtymisnäppäimillä **NETWORK (Verkko)** ja paina **OK**.
- 3 Valitse siirtymisnäppäimillä **Network Setting (Verkon asetus)** ja paina **OK**.
- 4 Jos olet jo määrittänyt verkkoasetuksen, valitse **Resetting (Uudelleenasetus)**. Uudet yhteysasetukset korvaavat nykyiset verkkoasetukset.
- 5 Valitse **IP Auto Setting (Automaattinen IPasetus)** tai **IP Manual Setting (Manuaalinen IP-asetus)**.
	- Jos valitset **IP Manual Setting (Manuaalinen IP-asetus)** -asetuksen, paina siirtymis- ja numeronäppäimiä. IP-osoitteet on annettava manuaalisesti.
	- **IP Auto Setting (Automaattinen IP-asetus)**: Valitse tämä, jos lähiverkossa (LAN) on langallisesti liitetty DHCP-palvelin (reititin). Näytölle varataan IP-osoite automaattisesti. Jos käytät laajakaistareititintä tai laajakaistamodeemia, jossa on DHCP (Dynamic Host Configuration Protocol) -palvelintoiminto. IP-osoite määritetään automaattisesti.
- 6 Kun olet valmis, paina **EXIT (POISTU)**.

# **VAROITUS VAROITUS**

- Verkkoasetusvalikko ei ole valittavissa ennen kuin näyttö on liitetty fyysiseen verkkoon.
- Koska liitäntätapoja on useita erilaisia, toimi teleoperaattorin tai Internet-palveluntarjoajan ohjeiden mukaan.

## <span id="page-27-0"></span>**HUOMAUTUS**

- Jos haluat käyttää Internetiä näytössä, Internet-laajakaistayhteyden on oltava aina käytössä.
- Jos et voi muodostaa internet-yhteyttä, tarkista verkkoyhteyden tila verkossa olevasta tietokoneesta.
- **Kun Network Setting (Verkon asetus)** on valittu, tarkista lähiverkkokaapeli ja että DHCP on otettu käyttöön reitittimessä.
- Jos et viimeistele verkkoasetuksia, verkko ei ehkä toimi oikein.

#### **Vinkkejä verkkoasetuksiin**

- Käytä tämän näytön kanssa LAN-vakiokaapelia. Cat5 tai parempi sekä RJ45-liitäntä.
- Monet asennuksen aikana ilmenevät verkkoyhteysongelmat voi korjata nollaamalla reitittimen tai modeemin. Kun näyttö on liitetty kotiverkkoon, sammuta virta nopeasti ja/tai irrota kotiverkon reitittimen tai kaapelimodeemin virtakaapeli. Kytke sitten virta päälle ja/tai liitä virtakaapeli uudelleen.
- Internet-palveluntarjoaja on saattanut rajoittaa Internet-palveluja vastaanottavien laitteiden määrää palveluehdoissaan. Saat lisätietoja palveluntarjoajaltasi.
- LG ei ole vastuussa mistään näytön ja/tai Internet-yhteyden toimintahäiriöistä, jotka johtuvat tietoliikennevirheistä tai Internet-yhteyteen tai muihin liitettyihin laitteisiin liittyvistä vioista.
- LG ei ole vastuussa Internet-yhteysongelmista.
- Saatat havaita ei-toivottuja tuloksia, jos verkkoyhteysnopeus ei vastaa käytettävän sisällön vaatimuksia.
- Osa Internet-yhteystoiminnoista ei ehkä ole mahdollisia Internet-yhteyden toimittavan Internet-palveluntarjoajan asettamien tiettyjen rajoitusten vuoksi.
- Kaikki Internet-palveluntarjoajan laskuttamat maksut, mukaan lukien rajoituksetta yhteysmaksut, ovat käyttäjän vastuulla.
- 10 Base-T- tai 100 Base-TX -LAN-portti tarvitaan langallisen yhteyden muodostamiseen tähän näyttöön. Jos Internet-palvelu ei salli tällaista yhteyttä, et voi muodostaa yhteyttä näyttöön.
- DSL-palvelun käyttäminen edellyttää DSL-modeemia ja kaapelimodeemipalvelun käyttäminen edellyttää kaapelimodeemia. Internet-palveluntarjoajan käyttötavasta ja tilaajasopimuksesta riippuen et ehkä voi käyttää tämän näytön Internet-yhteysominaisuutta tai yhtä aikaa yhteyden muodostavien laitteiden määrää on voitu rajoittaa. (Jos Internet-palveluntarjoaja on rajoittanut tilauksen yhteen laitteeseen, tämä näyttö ei ehkä voi muodostaa yhteyttä, kun tietokone on jo muodostanut yhteyden.)
- Internet-palveluntarjoaja on voinut käytännöissään ja rajoituksissaan kieltää reitittimen käytön tai rajoittaa sen käyttöä. Jos haluat lisätietoja, ota yhteys suoraan palveluntarjoajaasi.

# <span id="page-27-1"></span>**Network Status (Verkon tila)**

- 1 Avaa päävalikot painamalla **MENU (Valikko)**.
- 2 Valitse siirtymispainikkeilla **NETWORK (Verkko)** ja paina **OK**.
- 3 Valitse siirtymisnäppäimillä **Network Status (Verkon tila)**.
- 4 Tarkista verkon tila painamalla **OK**.
- 5 Kun olet valmis, paina **EXIT (Poistu).**

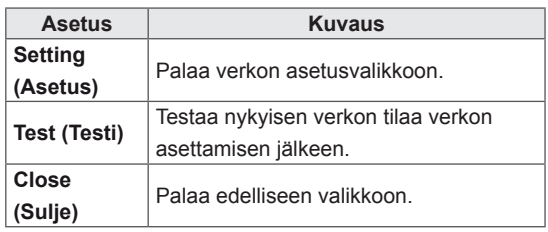

# <span id="page-28-1"></span><span id="page-28-0"></span>**USB-tallennuslaitteiden kytkeminen**

Voit kytkeä näyttöön USB-tallennuslaitteita, kuten USB-Flash-muistin tai ulkoisen kovalevyn, ja käyttää multimediatoimintoja (katso ["Tiedostojen](#page-29-1)  [selaus" sivulla 30\)](#page-29-1).

Kytke USB-Flash-muisti tai USB-muistikortinlukija näyttöön seuraavan kuvan mukaisesti. My Media (Oma media) -näyttö avautuu.

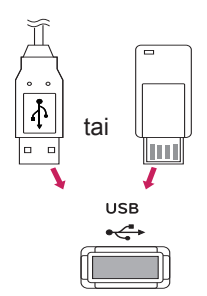

# **VAROITUS**

- Älä katkaise näytön virtaa tai irrota USB-tallennuslaitetta, kun EMF (My media [Oma media]) -valikko on aktivoitu. Muutoin tiedostot voivat kadota tai USBtallennuslaite vahingoittua.
- Varmuuskopioi USB-tallennuslaitteeseen tallennetut tiedostot usein, sillä tiedostot voivat kadota tai vahingoittua, eikä takuu ehkä korvaa niitä.

#### **USB-tallennuslaitteiden käyttövinkit**

- Ainoastaan USB-tallennuslaite on tunnistettavissa.
- Jos USB-tallennuslaite liitetään USB-jakolaitteen kautta, laitetta ei tunnisteta.
- Automaattista tunnistusohjelmaa käyttävän USB-tallennuslaitteen tunnistaminen saattaa epäonnistua.
- y Omaa ohjainta käyttävää USB-muistilaitetta ei ehkä tunnisteta.
- USB-muistilaitteen tunnistusnopeus vaihtelee laitteen mukaan.
- Älä sammuta näyttöä tai irrota USB-laitetta kytkettynä olevan USB-tallennuslaitteen ollessa käytössä. Jos laite irrotetaan äkillisesti, tallennetut tiedostot tai USB-muistilaite voivat vahingoittua.
- Älä liitä USB-muistilaitetta, jota ohjataan PC:llä. Laite voi aiheuttaa tuotteen käyttöhäiriön tai sitä ei voi toistaa. Käytä ainoastaan normaaleja musiikki-, kuva- tai elokuvatiedostoja sisältäviä USB-tallennuslaitteita.
- Käytä ainoastaan Windows-käyttöjärjestelmän sisältämän FAT32- tai NTFS-tiedostojärjestelmän mukaisesti alustettuja USB-tallennuslaitteita. Jos tallennuslaite on alustettu ohjelmalla, jota Windows ei tue, laitteen tunnistaminen saattaa epäonnistua.
- Mikäli USB-tallennuslaite (yli 0,5 A) vaatii ulkoisen virtalähteen, kytke siihen virta. Muussa tapauksessa laitetta ei ehkä tunnisteta.
- Kytke USB-tallennuslaite laitteen valmistajan toimittamalla kaapelilla.
- y Muutamia USB-laitteita ei tueta tai ne eivät toimi tasaisesti.
- USB-muistilaite järjestää tiedostot samaan tapaan kuin Windows XP, ja tiedostonimessä voi olla enintään 100 aakkosmerkkiä.
- Varmuuskopioi tärkeät tiedostot, sillä USBmuistilaitteeseen tallennetut tiedot voivat vahingoittua. Emme vastaa tietojen menettämisestä.
- <span id="page-29-0"></span>• Jos USB-kiintolevyasemassa ei ole ulkoista virtalähdettä, USB-laitetta ei ehkä havaita. Muista siis kytkeä ulkoinen virtalähde.
	- Käytä ulkoiselle virtalähteelle tarkoitettua muuntajaa. Emme takaa USB-kaapelin toimivuutta virransyöttönä.
- Jos USB-laitteellasi on useita osioita, tai jos käytät usean kortin USB-kortinlukijaa, voit käyttää enintään neljää osiota tai USB-muistilaitetta.
- Jos USB-tallennuslaite on liitetty USBmonikortinlukijaan, aseman tietoja ei ehkä havaita.
- Jos USB-tallennuslaite ei toimi oikein, irrota se ja liitä uudelleen.
- USB-tallennuslaitteen tunnistusnopeus vaihtelee laitteittain.
- Jos USB kytketään valmiustilassa, kiintolevy ladataan automaattisesti, kun näyttöön kytketään virta.
- Suositeltu kapasiteetti on enintään 1 Tt ulkoiselle USB-kiintolevylle ja enintään 32 Gt USB-muistille.
- Jos laitteen kapasiteetti ylittää suositusrajan, se ei ehkä toimi oikein.
- y Jos virransäästötoiminnolla varustettu ulkoinen USB-kiintolevy ei toimi, sammuta kiintolevy ja käynnistä se uudelleen.
- USB 2.0 -liittymää vanhempia USB-muistilaitteita tuetaan myös. Ne eivät kuitenkaan toimi oikein elokuvaluettelossa.
- Yksi kansio voi sisältää enintään 999 kansiota tai tiedostoa.

# <span id="page-29-1"></span>**Tiedostojen selaus**

Käytä valokuva-, musiikki- tai elokuvaluetteloja ja selaa tiedostoja.

- 1 Kytke USB-tallennuslaite.
- 2 Avaa päävalikot painamalla **MENU (Valikko)**.
- 3 Valitse siirtymisnäppäimillä **My Media (Oma media)** ja paina **OK**.
- 4 Valitse siirtymisnäppäimillä **PHOTO LIST (Va-**

**lokuvaluettelo)**, **MUSIC LIST (Musiikkiluettelo)** tai **MOVIE LIST (Elokuvaluettelo)** ja paina **OK**.

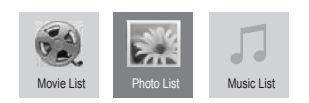

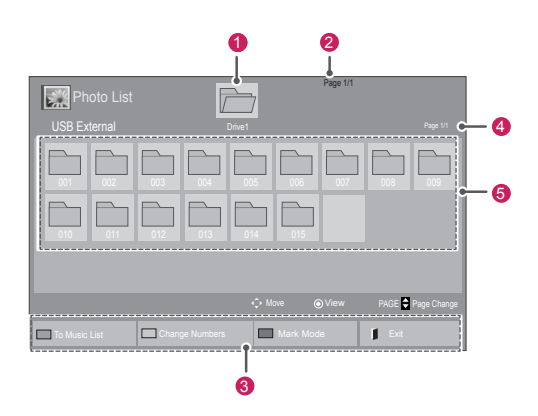

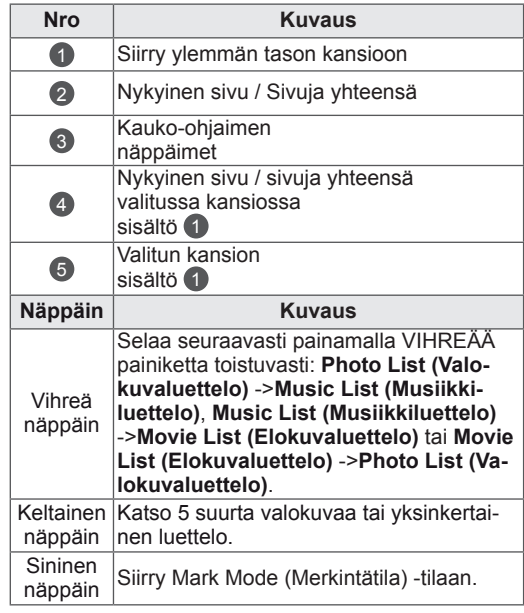

#### <span id="page-30-0"></span>**Tuettu tiedostomuoto**

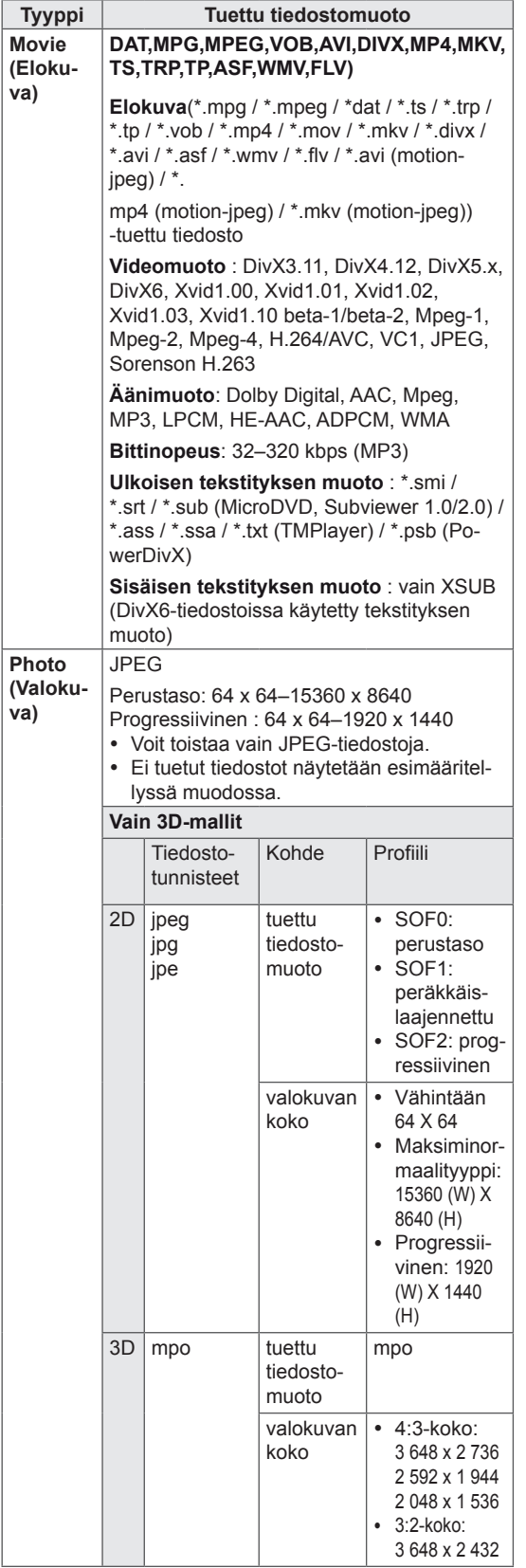

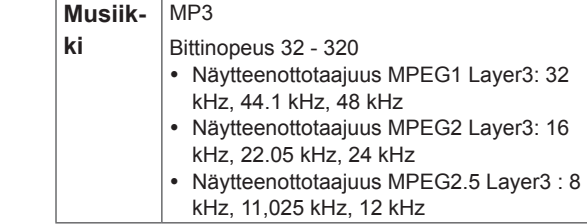

# **Elokuvien katselu**

Tämä näyttö toistaa mediatiedostoja USB-asemalta tai verkkosi DLNA-palvelimelta.

- 1 Valitse siirtymisnäppäimillä **My Media (Oma media)** ja paina **OK**.
- 2 Valitse siirtymisnäppäimillä **Movie List (Elokuvaluettelo)** ja paina **OK**.
- 3 Valitse siirtymisnäppäimillä haluamasi kansio ja paina **OK**.
- 4 Valitse siirtymisnäppäimillä haluamasi tiedosto ja paina **OK**.

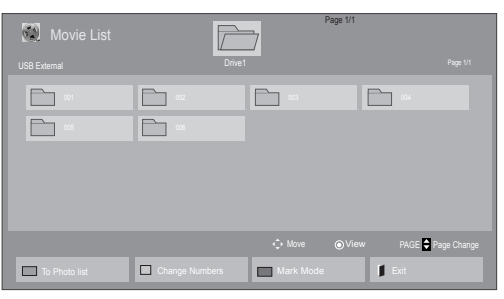

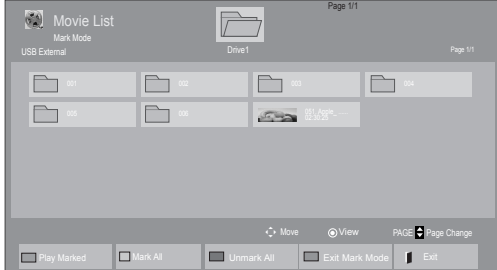

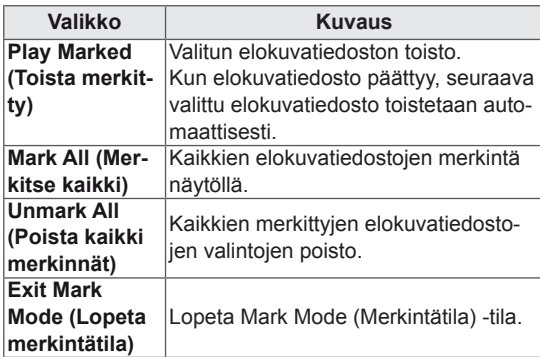

5 Toista elokuva.

#### **HUOMAUTUS**

- Jos tiedosto ei ole tuettu, esikatselussa näytetään vain kuvake  $\boxed{5}$ .
- y Epänormaalit tiedostot näytetään bittikarttana  $5.5$

6 Ohjaa toistoa seuraavilla näppäimillä.

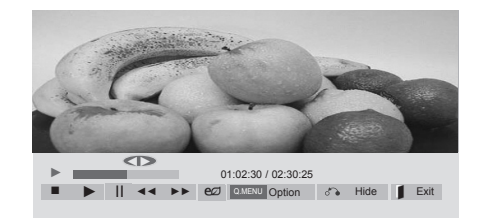

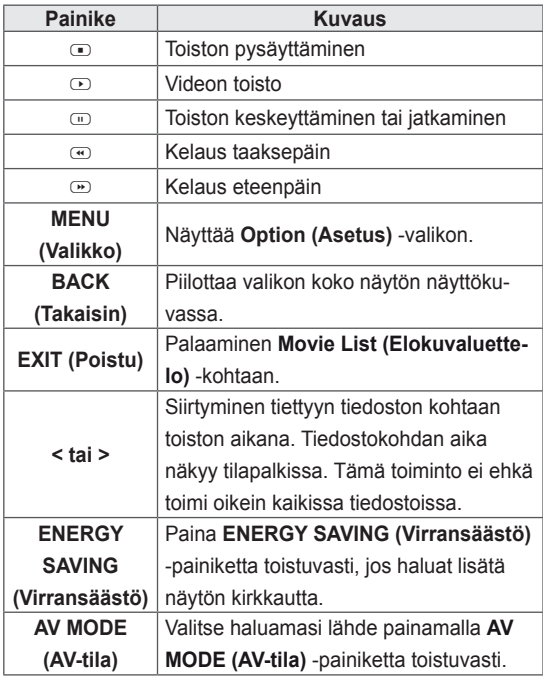

#### **Videotiedostojen toistovinkit**

- Käyttäjän luoma tekstitys ei välttämättä toimi oikein.
- Muutamia erikoismerkkejä ei tueta tekstitystilassa.
- HTML-tunnisteita ei tueta tekstitystilassa.
- Tekstitykset ovat saatavana vain tuetuissa tekstityskielissä.
- Näytössä voi ilmetä häiriöitä (kuvan pysäytys, nopea toisto jne.), kun äänen kieltä muutetaan.
- Vahingoittunutta elokuvatiedostoa ei ehkä toisteta oikein tai jotkin soittimen toiminnoista eivät ole käytössä.
- Joillakin koodereilla tuotettuja elokuvatiedostoja ei ehkä pystytä toistamaan oikein.
- Jos tallennetun tiedoston videon ja äänen rakenne ei ole limitetty, joko video tai ääni lähetetään.
- Teräväpiirtovideot, joiden tarkkuus on suurempi kuin 1920 X 1080 @ 25 / 30P tai 1280 x 720 @ 50 / 60P, eivät ehkä toimi oikein kuvanopeuden mukaan.
- Videot, joiden resoluutio on tarkempi kuin 1920 X 1080 @ 25 / 30P tai 1280 x 720 @ 50 / 60P, eivät ehkä toimi oikein kuvanopeuden mukaan.
- Muut kuin määritetyn tyyppiset elokuvatiedostot ja formaatit eivät toimi oikein.
- Toistettavan elokuvatiedoston enimmäisbittinopeus on 20 Mt. (vain Motion JPEG : 10 Mbps)
- Emme takaa sellaisten profiilien tasaista toistoa, jotka on koodattu H.264/AVC:ssä tasolla 4.1 tai suuremmalla.
- DTS-äänen koodausta ei tueta.
- Yli 30 Gt:n kokoisten videotiedostojen toistoa ei tueta.
- DivX-videotiedosto ja sen tekstitystiedoston on oltava samassa kansiossa.
- Videotiedoston ja sen alatiedoston nimien on oltavat samat, jotta se voidaan näyttää.
- Videota ei ehkä voi toistaa oikein sellaisen USB-liitännän kautta, joka ei tue suurta nopeutta.
- Tiedostoja, jotka on koodattu toiminnolla GMC (Global Motion Compensation) ei toisteta.

• Kun katselet elokuvia Movie List (Elokuvaluettelo) -toiminnolla, voit säätää kuvaa kauko-ohjaimen Energy Saving (Virransäästö) -näppäimellä. Kunkin kuvatilan käyttäjäasetus ei ole käytössä.

#### **Videotoiminnot**

- 1 Avaa ponnahdusvalikot painamalla **MENU (Valikko)**.
- 2 Valitse siirtymisnäppäimillä **Set Video Play (Aseta videon toisto), Set Video (Aseta video)** tai **Set Audio (Aseta ääni).** ja paina **OK**.

# **HUOMAUTUS**

- y **Movie List (Elokuvaluettelo)** -luettelon asetusten muutokset eivät vaikuta **Photo List (Valokuvaluettelo)** -luetteloon tai **Music List (Musiikkiluettelo)** -luetteloon.
- **Photo List (Valokuvaluettelo)** -luetteloon ja **Music List (Musiikkiluettelo)** -luetteloon tehdyt muutokset päivittyvät niin **Photo List (Valokuvaluettelo)** -luetteloon kuin **Music**  List (Musiikkiluettelo) -luetteloon mutta eivät **Movie List (Elokuvaluettelo)** -luetteloon.
- y Kun videotiedostoa toistetaan uudelleen pysäytyksen jälkeen, toisto jatkuu siitä, mihin se pysähtyi.

Kun valitset **Set Video Play (Aseta videon toisto)** -toiminnon:

- 1 Valitse siirtymisnäppäimillä **Picture Size (Kuvakoko), Audio Language (Äänen kieli), Subtitle Language (Tekstityksen kieli)** tai **Repeat (Toista)**.
- 2 Valitse siirtymisnäppäimillä haluamasi säädöt.

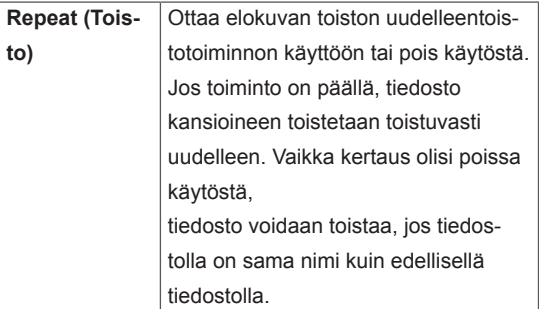

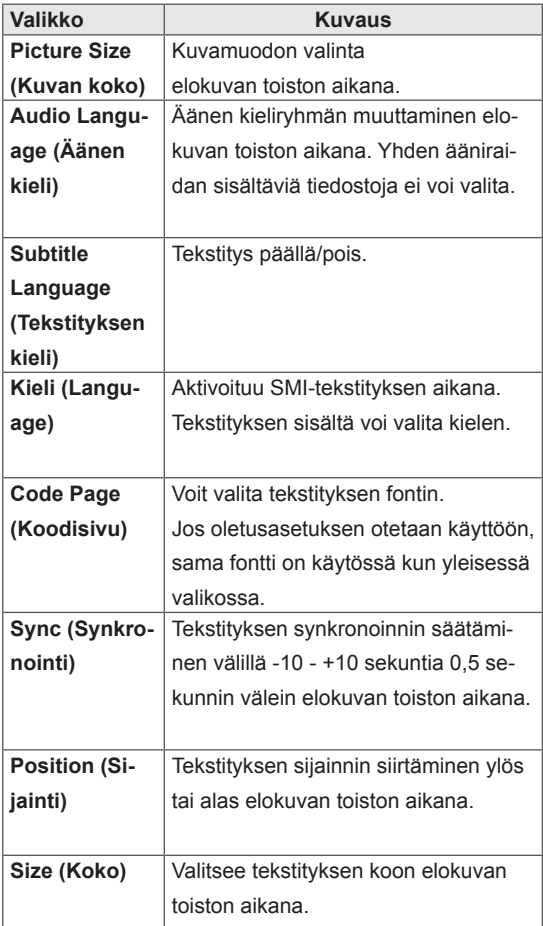

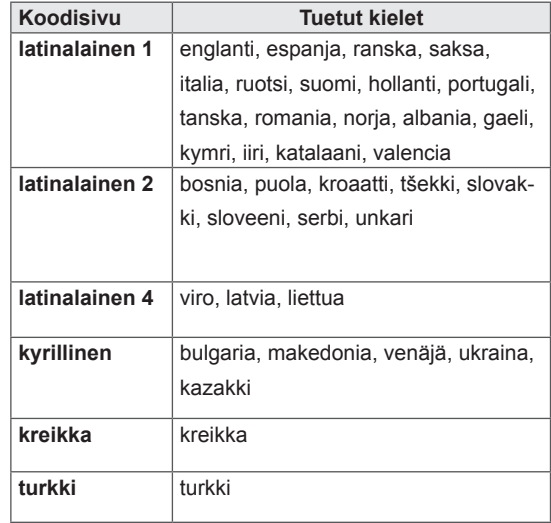

**HUOMAUTUS**

- Vain 10 000 väliraitalohkoa voidaan tukea tekstitystiedostossa.
- Kun toistat videota, voit säätää kuvan kokoa painamalla RATIO (Suhde) -näppäintä.
- Oman kielesi tekstityksiä tuetaan vain, jos OSD-valikko on myös omalla kielelläsi.
- Koodisivu-toiminto voi olla poissa päältä riippuen tekstitystiedostojen kielestä.
- Valitse tekstitystiedostojen koodisivu.

#### <span id="page-34-0"></span>Kun valitset **Set Video (Aseta video)**,

1 Valitse siirtymisnäppäimillä haluamasi säädöt.

#### Kun valitset **Set Audio (Aseta ääni)**

- 1 Valitse siirtymisnäppäimillä**Sound Mode (Äänitila), Clear Voice II (Selkeä ääni II)**tai **Balance (Tasapaino)**.
- 2 Valitse siirtymisnäppäimillä haluamasi säädöt.

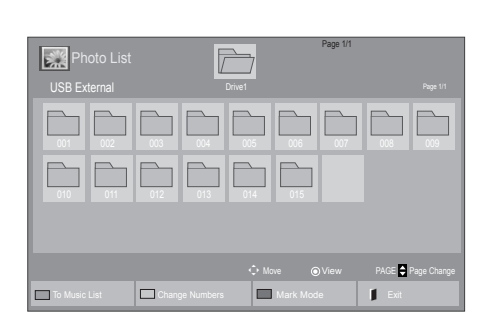

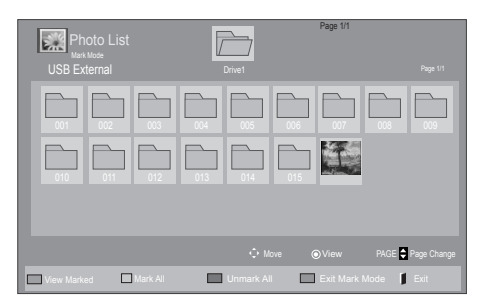

# **Valokuvien katselu**

Katsele USB-tallennuslaitteeseen tallennettuja kuvatiedostoja. Ruutunäkymä voi vaihdella mallin mukaan.

- 1 Valitse siirtymisnäppäimillä **My Media (Oma media)** ja paina **OK**.
- 2 Valitse siirtymisnäppäimillä **Photo List (Valokuvaluettelo)** ja paina **OK**.
- 3 Valitse siirtymisnäppäimillä haluamasi kansio ja paina **OK**.
- 4 Valitse siirtymisnäppäimillä haluamasi tiedosto ja paina **OK**.

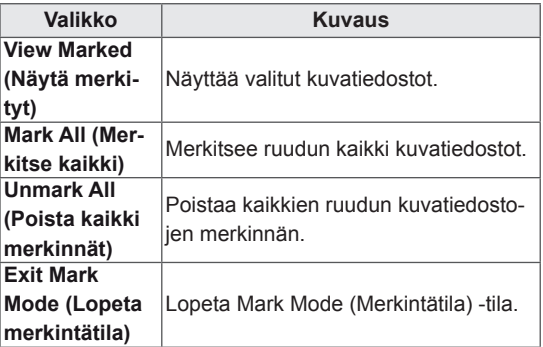

5 Näytä valokuvat.

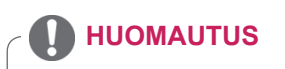

- Jos tiedosto ei ole tuettu, esikatselussa näytetään vain kuvake ...
- y Epänormaalit tiedostot näytetään bittikartta $na$  .

#### **Valokuva-asetusten käyttäminen**

Käytä seuraavia asetuksia katsellessasi valokuvia.

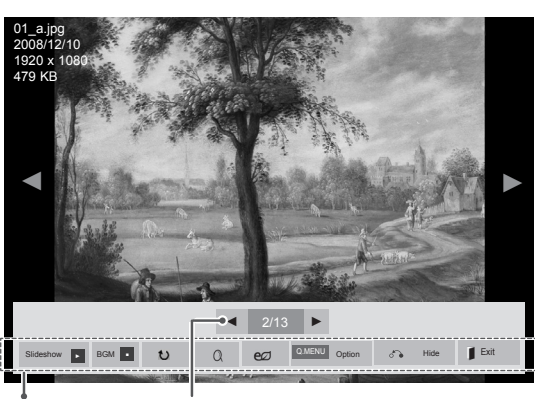

Asetukset Kuvanumero

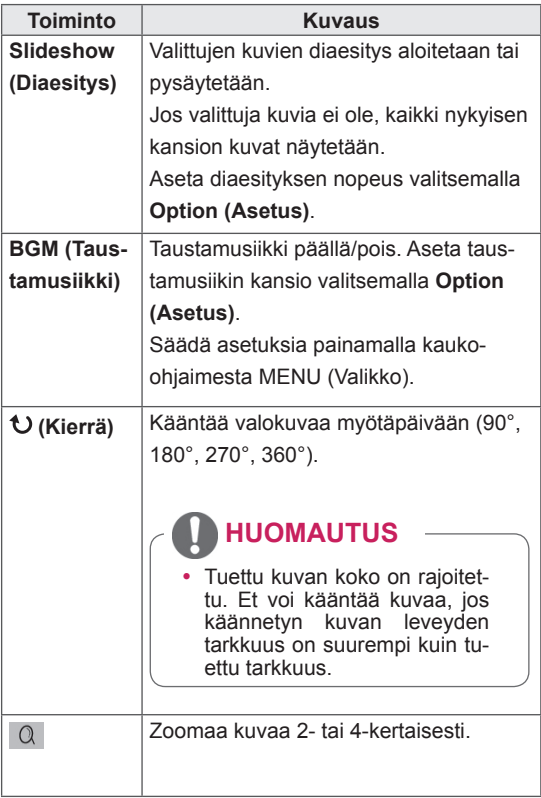

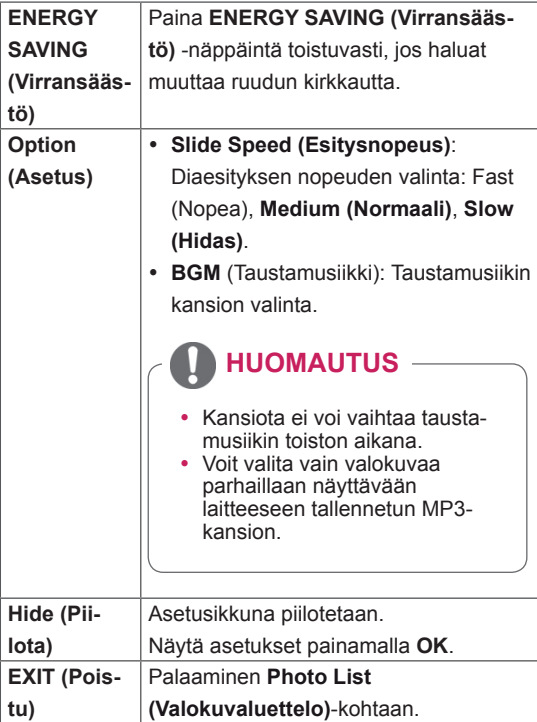

#### **Valokuva-asetukset**

- 1 Valitse **MENU (Valikko)**, niin näet **Option (Asetus)**-valikot.
- 2 Valitse siirtymisnäppäimillä **Set Photo View (Aseta valokuvanäkymä), Set Video (Aseta video)** tai **Set Audio (Aseta ääni).** ja paina **OK**.

# **HUOMAUTUS**

- y **Movie List (Elokuvaluettelo)** -luettelon asetusten muutokset eivät vaikuta **Photo List (Valokuvaluettelo)** -luetteloon tai **Music List (Musiikkiluettelo)** -luetteloon.
- **Photo List (Valokuvaluettelo)** -luetteloon ja **Music List (Musiikkiluettelo)** -luetteloon tehdyt muutokset päivittyvät **Photo List (Valokuvaluettelo)** -luetteloon ja **Music List (Musiikkiluettelo)** -luetteloon mutta eivät **Movie List (Elokuvaluettelo)** -luetteloon.

<span id="page-36-0"></span>Kun valitset **Set Photo View (Aseta valokuvanäkymä)** -toiminnon:

- 1 Valitse siirtymisnäppäimillä **Slide Speed (Esitysnopeus)** tai **BGM (Taustamusiikki).**.
- 2 Valitse siirtymisnäppäimillä haluamasi säädöt.

#### Kun valitset **Aseta video**

1 Valitse siirtymisnäppäimillä haluamasi säädöt.

#### Kun valitset **Set Audio (Aseta ääni)**

- 1 Valitse siirtymisnäppäimillä**Sound Mode (Äänitila), Clear Voice II (Selkeä ääni II)**tai **Balance (Tasapaino)**.
- 2 Valitse siirtymisnäppäimillä haluamasi säädöt.

# **Musiikin kuuntelu**

- 1 Valitse siirtymisnäppäimillä **My Media (Oma media)** ja paina **OK**.
- 2 Valitse siirtymisnäppäimillä **Music List (Musiikkiluettelo)** ja paina **OK**.
- 3 Valitse siirtymisnäppäimillä haluamasi kansio ja paina **OK**.
- 4 Valitse siirtymisnäppäimillä haluamasi tiedosto ja paina **OK**.

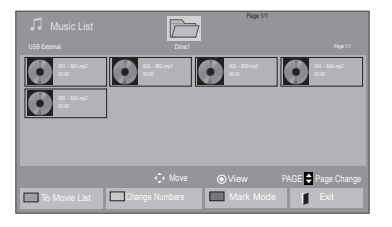

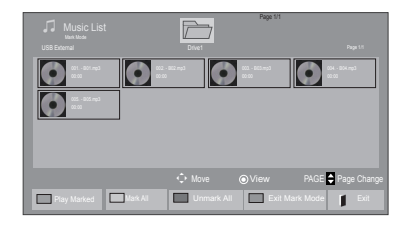

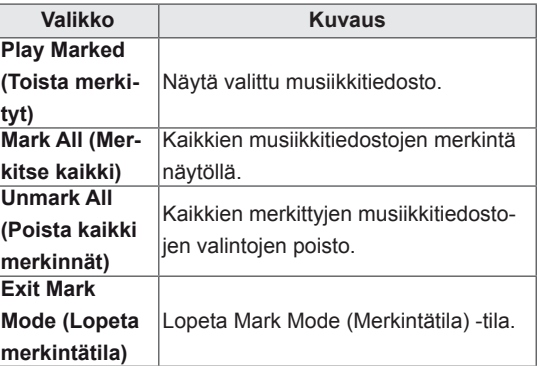

5 Toista musiikkia.

#### 6 Ohjaa toistoa seuraavilla näppäimillä.

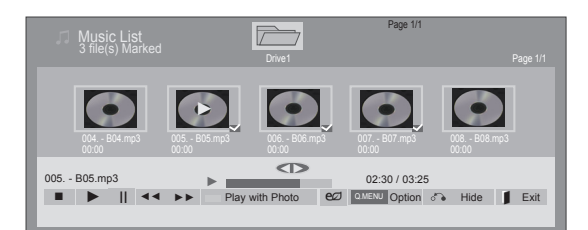

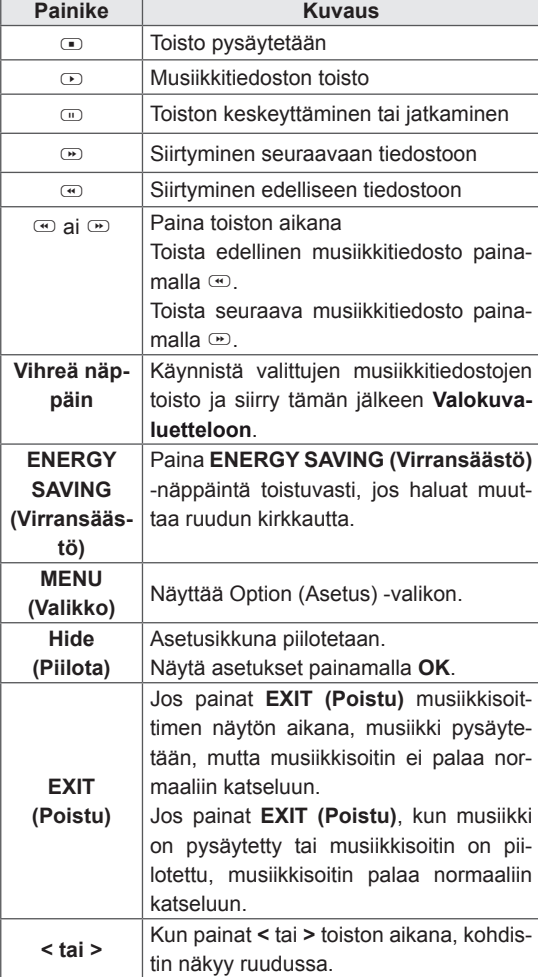

#### **Musiikkitiedostojen toistovinkit**

• Yksikkö ei tue MP3-tiedostoja, joissa on ID3tunnisteet.

#### **HUOMAUTUS**

- Jos tiedosto ei ole tuettu, esikatselussa näytetään vain kuvake $\lceil \cdot \rceil$ .
- Epänormaalit tiedostot näytetään bittikarttana  $\bullet$ .
- Vaurioitunut musiikkitiedosto ei soi, ja sen kestoksi esitetään 00:00.
- Maksullisesta palvelusta ostettu tekijänoikeussuojattu kappale ei käynnisty, mutta sen kestona esitetään virheellistä tietoa.
- Jos painat OK tai  $\Box$ -näppäimiä, näytönsäästäjä pysäytetään.
- Myös kauko-ohjaimen näppäimiä Toisto  $(\odot)$ , Tauko (<sub>∞</sub>), ⊙, ⊛ ja ⊙ voi käyttää tässä tilassa.
- Valitse seuraava musiikkitiedosto painamalla  $\overline{\bullet}$  ja edellinen musiikkitiedosto painamalla  $\bigcirc$ .

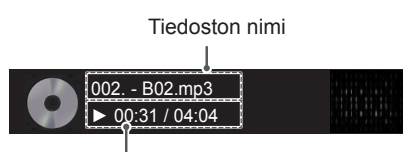

Kulunut aika / kesto

#### <span id="page-38-0"></span>**Musiikkiasetukset**

- 1 Avaa ponnahdusvalikot painamalla **MENU (Valikko)**.
- 2 Valitse siirtymisnäppäimillä **Set Audio Play (Aseta äänentoisto).** tai **Set Audio (Aseta ääni).** ja paina **OK**.

# **HUOMAUTUS**

- **Movie List (Elokuvaluettelo)** -luettelon asetusten muutokset eivät vaikuta **Photo List (Valokuvaluettelo)**- ja **Music List (Musiikkiluettelo)** -luetteloihin.
- **Photo List (Valokuvaluettelo)** -luetteloon ja **Music List (Musiikkiluettelo)** -luetteloon tehdyt muutokset päivittyvät **Photo List (Valokuvaluettelo)**- ja **Music List (Musiikkiluettelo)** -luetteloihin mutta eivät **Movie List (Elokuvaluettelo)** -luetteloihin.

#### Kun valitset **Set Audio (Play Aseta äänentoisto)**

- 1 Valitse siirtymisnäppäimillä **Repeat (Toista)** tai **Random (Satunnainen)**.
- 2 Valitse siirtymisnäppäimillä haluamasi säädöt.

#### Kun valitset **Set Audio (Aseta ääni)**

- 1 Valitse siirtymisnäppäimillä**Sound Mode (Äänitila), Clear Voice II (Selkeä ääni II)**tai **Balance (Tasapaino)**.
- 2 Valitse siirtymisnäppäimillä haluamasi säädöt.

# **DivX-rekisteröintikoodi**

#### **DivX-koodin rekisteröinti**

Tarkista ja rekisteröi näyttösi DivX-koodi, jotta voit vuokrata tai ostaa uusimpia elokuvia osoitteessa www.divx.com/vod. Jotta voit vuokrata tai toistaa DivX-tiedoston, sen rekisteröintikoodin on oltava sama kuin näyttösi DivX-rekisteröintikoodi.

- 1 Avaa päävalikot painamalla **MENU (Valikko)**.
- 2 Valitse siirtymisnäppäimillä **MY MEDIA (Oma media)** ja paina **OK**.
- 3 Paina sinistä näppäintä.
- 4 Valitse siirtymisnäppäimillä **DivX Reg. Code (DivX-rekisteröintikoodi)** ja paina **OK**.
- 5 Näytä näytön rekisteröintikoodi.
- 6 Kun olet valmis, paina **EXIT (Poistu).** Voit palata edelliseen valikkoon painamalla **BACK (Takaisin)**.

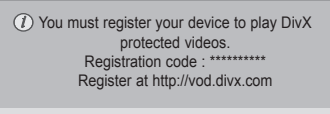

Close

# **HUOMAUTUS**

• Tuettujen elokuvatiedostojen ominaisuudet

**Tarkkuus**: alle 1 920 x 1 080 (W x H) pikseliä

**Kuvanopeus**: alle 30 kuvaa/s (1 920 x 1 080), alle 60 kuvaa/s (alle 1 280 x 720)

• Videokoodekki: MPEG 1, MPEG 2, MPEG 4, H.264/AVC, DivX 3.11, DivX 4.12, DivX 5.x, DivX 6, Xvid 1.00, Xvid 1.01, Xvid 1.02, Xvid 1.03, Xvid 1.10 beta1, Xvid 1.10-beta2, JPEG, VC1, Sorenson H.263/H.264.

#### **DivX-toiminnon poistaminen käytöstä**

Voit poistaa kaikki laitteet käytöstä web-palvelimen avulla, jolloin ne eivät aktivoidu.

Poista nykyiset tunnistetiedot, jotta voit tilata uuden DivX-käyttäjätunnuksen näytölle. Kun toiminto on suoritettu, DivX DRM -tiedostoja voi katsella vasta DivX-käyttäjätunnistuksen jälkeen.

- 1 Avaa päävalikot painamalla **MENU (Valikko)**.
- 2 Valitse siirtymisnäppäimillä **MY MEDIA (Oma media)** ja paina **OK**.
- 3 Paina sinistä näppäintä.
- 4 Valitse siirtymisnäppäimillä **Deactivation (Deaktivointi)** ja paina **OK**.
- 5 Vahvista valitsemalla siirtymisnäppäimillä **Yes (Kyllä)**.

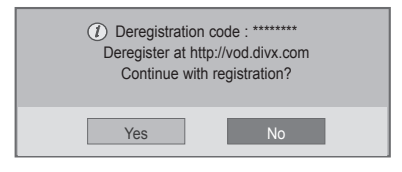

6 Kun olet valmis, paina **EXIT (Poistu).** Voit palata edelliseen valikkoon painamalla **BACK (Takaisin)**.

# **HUOMAUTUS**

- Jos et käytä ulkoista kaiutinta (lisävaruste), kytke tietokone näyttöön mukana toimitetulla äänikaapelilla.
- Jos kytket näyttöön virran sen kylmetessä, ruutu voi vilkkua. Tämä on normaalia.
- Näytössä voi näkyä punaisia, vihreitä tai sinisiä täpliä. Tämä on normaalia.

# <span id="page-40-1"></span><span id="page-40-0"></span>**ASETUSTEN MUOKKAAMINEN**

# **Päävalikkojen käyttäminen**

- 1 Avaa päävalikot painamalla **MENU (Valikko)**.
- 2 Selaa jokin seuraavista valikoista siirtymisnäppäimillä ja paina **OK**.
- 3 Valitse siirtymisnäppäimillä asetus tai toiminto ja paina **OK**.
- 4 Kun olet valmis, paina **EXIT (Poistu)**. Palaa edelliseen valikkoon painamalla **BACK (Takaisin)**.

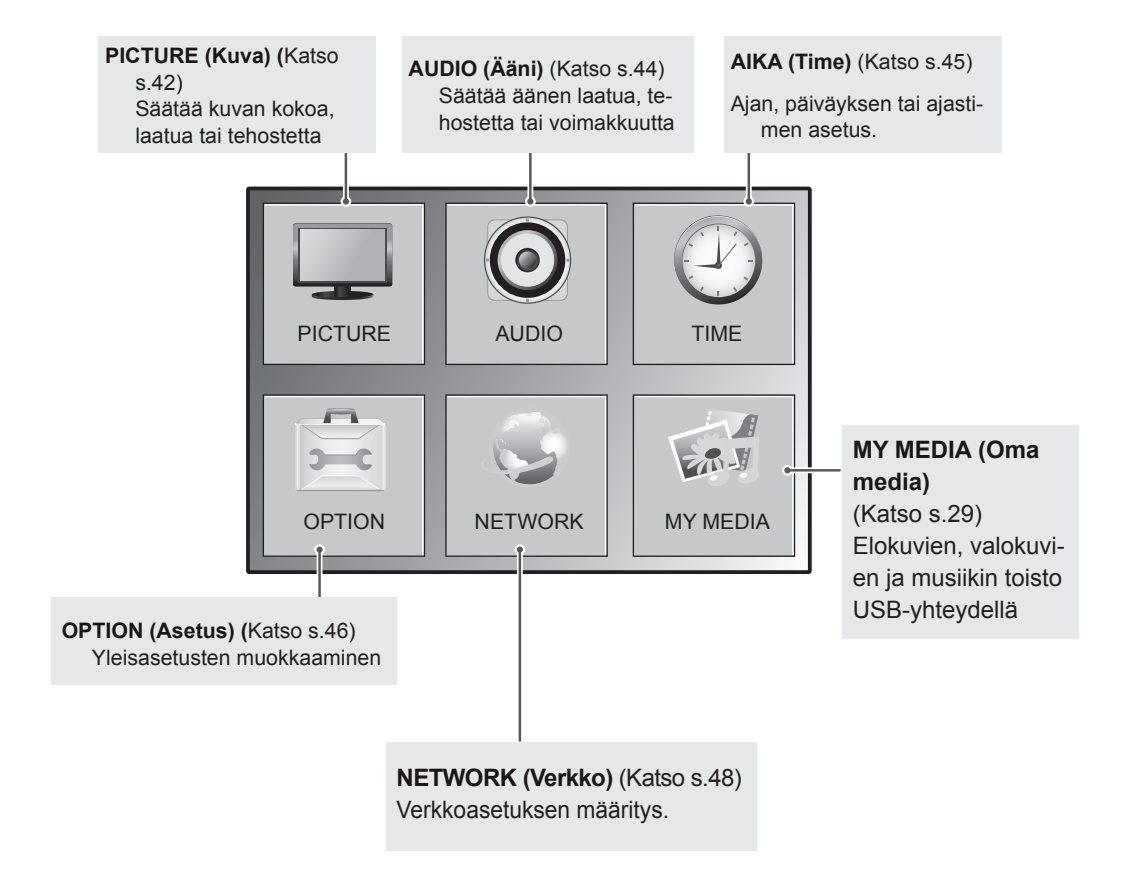

# <span id="page-41-1"></span><span id="page-41-0"></span>**PICTURE (Kuva) -asetukset**

- 1 Avaa päävalikot painamalla **MENU (Valikko)**.
- 2 Valitse siirtymisnäppäimillä **PICTURE (Kuva)** ja paina **OK**.
- 3 Valitse siirtymisnäppäimillä asetus tai toiminto ja paina **OK**. - Voit palata edelliselle tasolle painamalla **BACK (Takaisin)**.
- 4 Kun olet valmis, paina **EXIT (Poistu)**. Palaa edelliseen valikkoon painamalla **BACK (Takaisin)**.

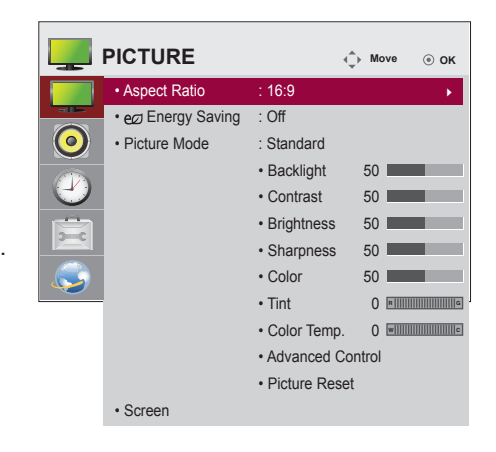

Käytettävissä olevien ohjelma-asetusten kuvaus:

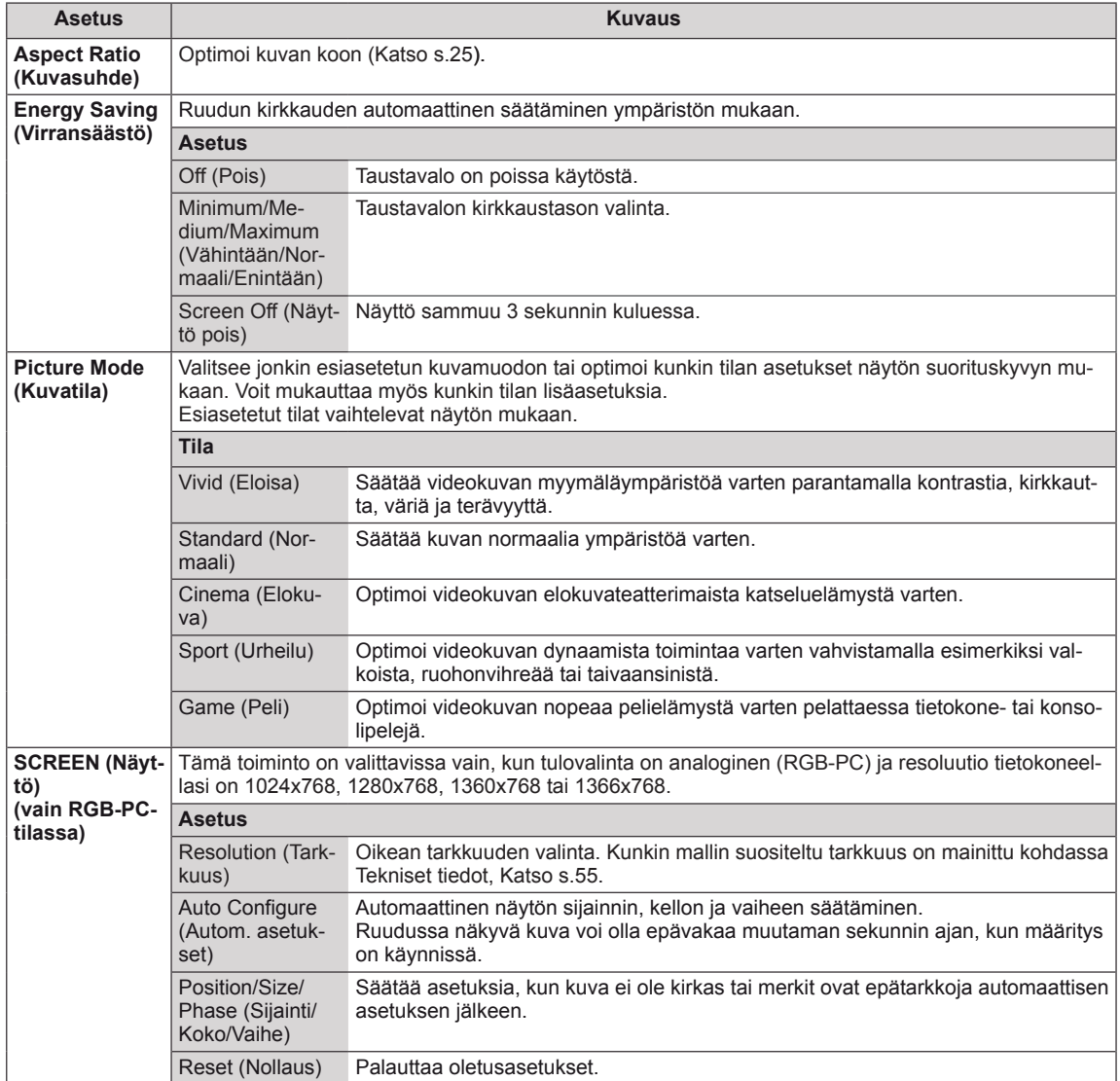

#### **Peruskuva-asetukset**

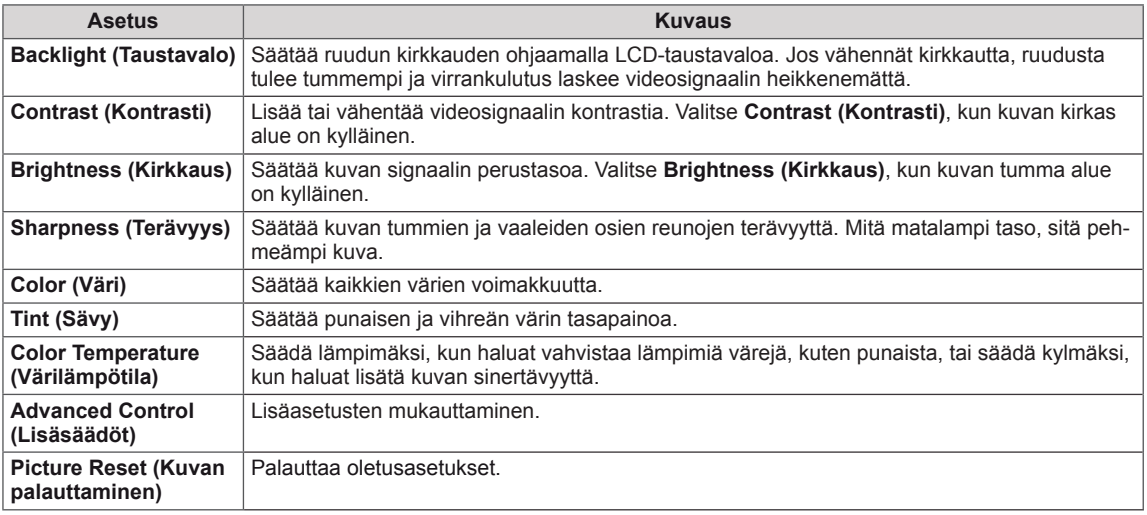

#### <span id="page-42-0"></span>**Edistyneet kuva-asetukset**

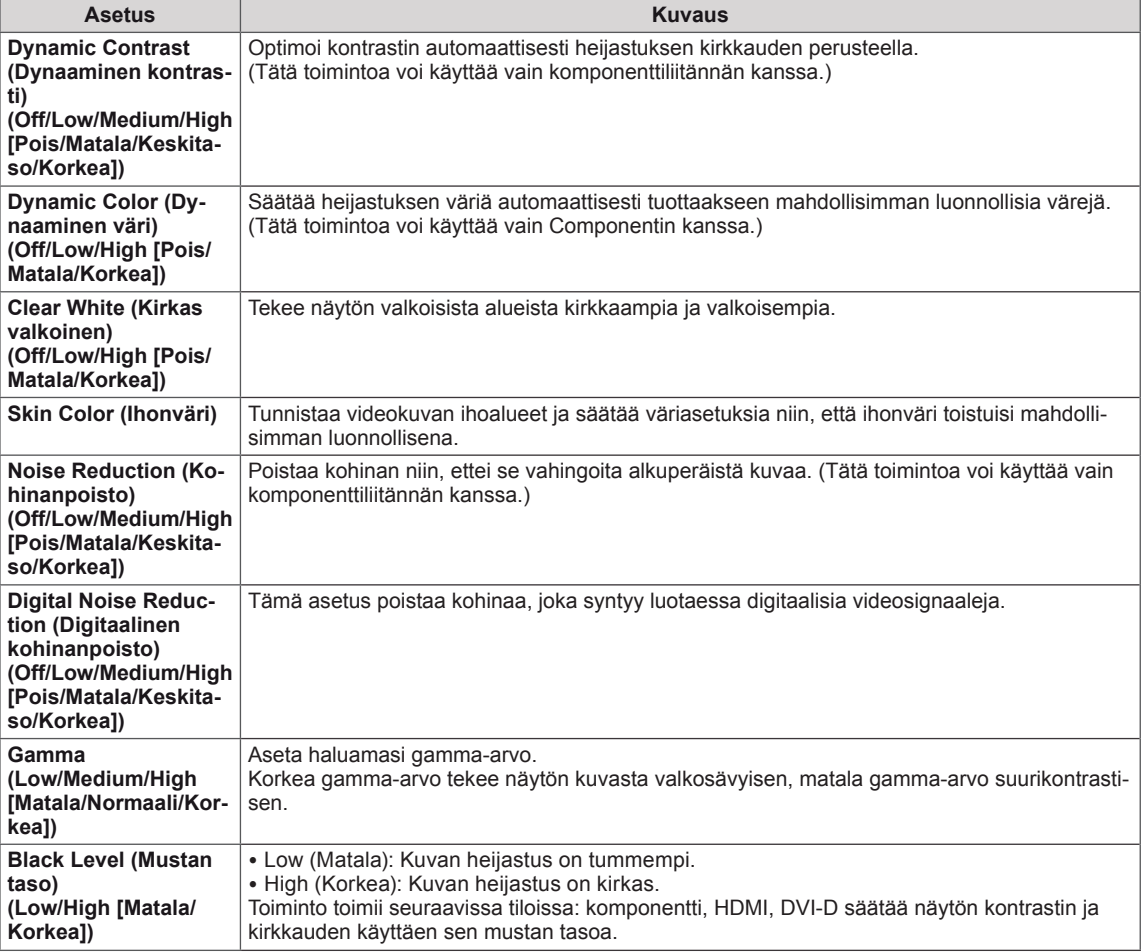

# <span id="page-43-1"></span><span id="page-43-0"></span>**AUDIO (Ääni) -asetukset**

- 1 Avaa päävalikot painamalla **MENU (Valikko)**.
- 2 Valitse siirtymisnäppäimillä **AUDIO (Ääni)** ja paina **OK**.
- 3 Valitse siirtymisnäppäimillä asetus tai toiminto ja paina **OK**. - Voit palata edelliselle tasolle painamalla **BACK (Takaisin)**.
- 4 Kun olet valmis, paina **EXIT (Poistu)**. Palaa edelliseen valikkoon painamalla **BACK (Takaisin)**.

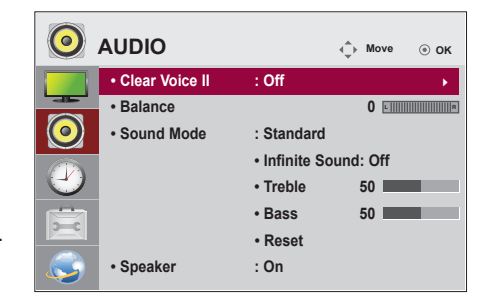

Käytettävissä olevien ääniasetusten kuvaus:

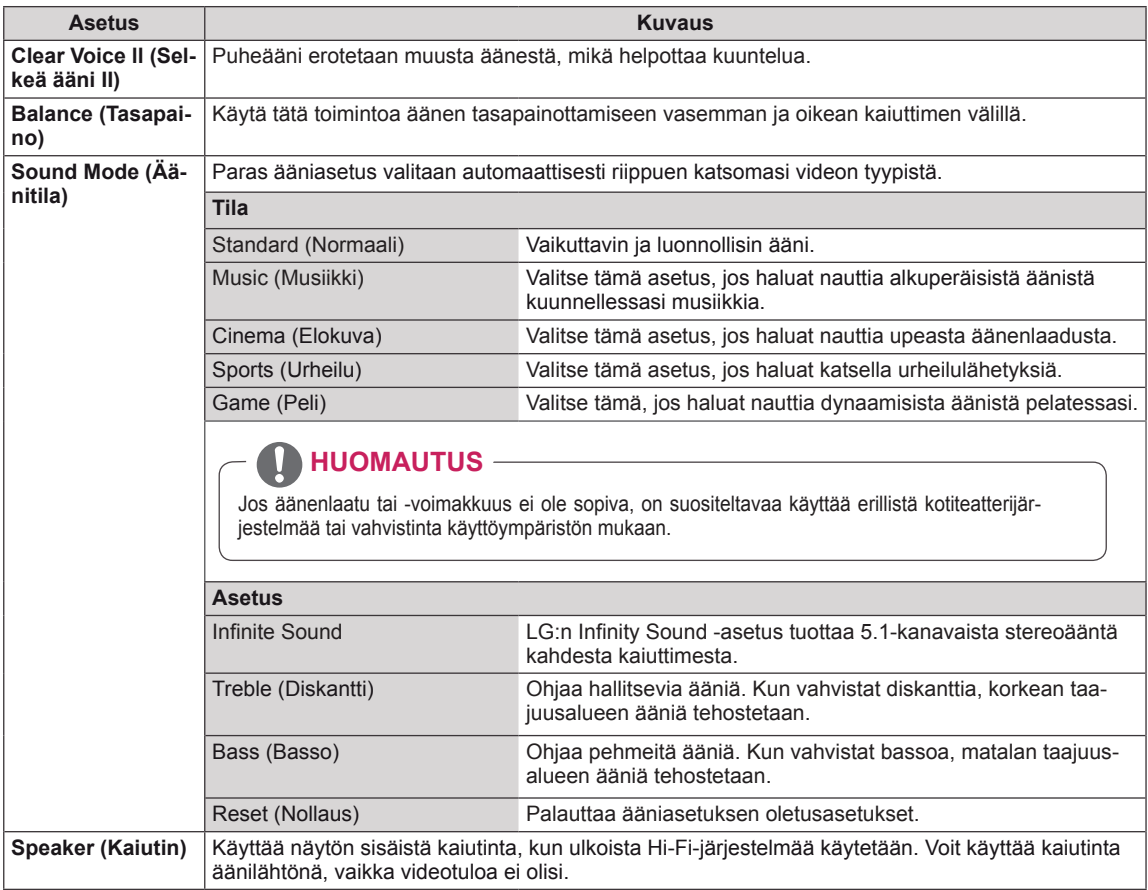

# <span id="page-44-1"></span><span id="page-44-0"></span>**TIME (Aika) -asetukset**

- 1 Avaa päävalikot painamalla **MENU (Valikko)**.
- 2 Valitse siirtymisnäppäimillä **TIME (Aika)** ja paina **OK**.
- 3 Valitse siirtymisnäppäimillä asetus tai toiminto ja paina **OK**. - Voit palata edelliselle tasolle painamalla **BACK (Takaisin)**.
- 4 Kun olet valmis, paina **EXIT (Poistu)**. Palaa edelliseen valikkoon painamalla **BACK (Takaisin)**.

Käytettävissä olevien aika-asetusten kuvaus:

![](_page_44_Picture_7.jpeg)

![](_page_44_Picture_208.jpeg)

# <span id="page-45-1"></span><span id="page-45-0"></span>**OPTION (Asetus) -asetukset**

- 1 Avaa päävalikot painamalla **MENU (Valikko)**.
- 2 Valitse siirtymisnäppäimillä **OPTION (Asetus)** ja paina **OK**.
- 3 Valitse siirtymisnäppäimillä asetus tai toiminto ja paina **OK**. - Voit palata edelliselle tasolle painamalla **BACK (Takaisin)**.
- 4 Kun olet valmis, paina **EXIT (Poistu)**. Voit palata edelliseen valikkoon painamalla **BACK (Takaisin)**.

![](_page_45_Picture_6.jpeg)

Käytettävissä olevien asetusten kuvaus:

![](_page_45_Picture_210.jpeg)

![](_page_46_Picture_153.jpeg)

# <span id="page-47-1"></span><span id="page-47-0"></span>**NETWORK (Verkko) -asetukset**

- 1 Avaa päävalikot painamalla **MENU (Valikko)**.
- 2 Valitse siirtymispainikkeilla **NETWORK (Verkko)** ja paina **OK**.
- 3 Valitse siirtymisnäppäimillä haluamasi asetus tai toiminto ja paina **OK**.
	- Voit palata edelliselle tasolle painamalla **BACK (Takaisin)**.
- 4 Kun olet valmis, paina **EXIT (Poistu)**. Voit palata edelliseen valikkoon painamalla **BACK (Takaisin)**.

Käytettävissä olevien asetusten kuvaus:

![](_page_47_Picture_8.jpeg)

![](_page_47_Picture_135.jpeg)

### **HUOMAUTUS**

• Verkkoasetusvalikko ei ole valittavissa ennen kuin näyttö on liitetty fyysiseen verkkoon.

# <span id="page-48-0"></span>**KYTKENNÄT**

Kytke ulkoiset laitteet näytön takapaneelin portteihin.

- 1 Kytke ulkoinen laite näyttöön seuraavan kuvan mukaisesti.
- 2 Tarkista ulkoisen laitteen liitäntätyyppi.
- 3 Tarkista liitännän tiedot laitteen mukaisesta kuvasta.

![](_page_48_Figure_6.jpeg)

![](_page_48_Picture_7.jpeg)

Jos kytket pelilaitteen näyttöön, käytä pelilaitteen mukana toimitettua kaapelia.

# <span id="page-49-1"></span><span id="page-49-0"></span>**HD-vastaanottimen, DVDsoittimen tai videonauhurin kytkeminen**

Kytke HD-vastaanotin, DVD-soitin tai videonauhuri näyttöön ja valitse sopiva tulolähde.

# <span id="page-49-2"></span>**HDMI-liitäntä**

Siirtää digitaalisen video- ja äänisignaalin ulkoisesta laitteesta näyttöön. Kytke ulkoinen laite ja näyttö HDMI-kaapelilla seuraavan kuvan mukaisesti.

# **DVI–HDMI-liitäntä**

Siirtää digitaalisen videosignaalin ulkoisesta laitteesta näyttöön. Kytke ulkoinen laite ja näyttö DVI–HDMI-kaapelilla seuraavan kuvan mukaisesti. Kytke lisävarusteena hankittava äänikaapeli äänisignaalin siirtämistä varten.

![](_page_49_Figure_7.jpeg)

![](_page_49_Figure_8.jpeg)

#### U **HUOMAUTUS**

- Käytä High Speed HDMI™ -kaapelia.
- High Speed HDMI™ -kaapelit tukevat 1080p:n HD-signaalia tai korkeampaa.
- Dolby Digital ei ole tuettu.

#### **VAROITUS**

![](_page_49_Picture_14.jpeg)

• Kun liität HDMI-kaapelia kuvan osoittamalla tavalla, poista ensin HDMI-liittimen ruuvi.

# <span id="page-50-2"></span><span id="page-50-0"></span>**AV-liitäntä**

Siirtää digitaalisen video- ja äänisignaalin ulkoisesta laitteesta näyttöön. Kytke ulkoinen laite ja näyttö HDMI-kaapelilla seuraavan kuvan mukaisesti.

# <span id="page-50-1"></span>**Kytkeminen lähiverkkoon**

# **Lähiverkkoyhteys**

Liitä lähiverkkokaapeli

A Käyttäen reititintä(Jakolaitetta)

![](_page_50_Figure_7.jpeg)

B Käyttäen Internetiä.

# PC  $P_R$  $\odot$  $^{\circ}$  $\odot$

(saatavana erikseen)

# ุร COMPONENT IN

# <span id="page-50-3"></span>**USB-liitäntä**

(saatavana erikseen)

Kytke USB-tallennuslaite, kuten USB-Flash -muisti, ulkoinen kiintolevy, MP3-soitin tai USB-muistikortinlukija, näyttöön ja käytä multimediatiedostoja Oma media -valikossa. Katso **USB-tallennuslaitteiden kytkeminen** sivulla **[Katso s.29](#page-28-1)**ja **Tiedostojen selaus** sivulla **[Katso s.30](#page-29-1)**

![](_page_50_Figure_13.jpeg)

# <span id="page-51-0"></span>**Näyttöjen ketjutus**

Tämän toiminnon avulla voit jakaa RGB-videosignaalin muiden näyttöjen kanssa ilman erillistä jakokoteloa. • Jos haluat liittää erilaisia tuotteita yhteen, liitä signaalin tulokaapelin toinen pää (15-nastainen D-Subsignaalikaapeli) ensimmäisen tuotteen RGB OUT -liitäntään ja toinen pää toisten tuotteiden RGB IN -liitäntään.

# **RGB-kaapeli**

![](_page_51_Figure_4.jpeg)

# **DVI-kaapeli**

![](_page_51_Figure_6.jpeg)

# **HUOMAUTUS**

- Jos liität useita laitteita yhteen IN/OUT-muodossa, vaimennuskaapeleita ei suositella.
- Koska kuvanlaatu voi huonontua liitettäessä useita näyttöjä yhteen, suosittelemme vahvistimen käyttöä.

# <span id="page-52-0"></span>**VIANMÄÄRITYS**

# **Yleinen**

#### **Kuvaa ei näy.**

![](_page_52_Picture_111.jpeg)

# **A** HUOMAUTUS

- y Pystytaajuus: jotta käyttäjä pystyy katselemaan näyttöä, kuvan täytyy vaihtua kymmeniä kertoja sekunnissa. Pystytaajuus tai virkistystaajuus ilmaisee sekunnissa näytettävien kuvien määrän. Virkistystaajuuden yksikkö on hertsi (Hz).
- y Vaakataajuus: vaakaintervalli tarkoittaa yhden vaakarivin näyttämisaikaa. Kun 1 jaetaan vaakaintervallilla, yhdessä sekunnissa näytettävä vaakarivien määrä voidaan tabuloida vaakataajuutena. Yksikkö on kilohertsi (kHz).

#### **Kuva näyttää epänormaalilta.**

![](_page_53_Picture_202.jpeg)

#### **Ruudussa näkyy jälkikuva.**

![](_page_53_Picture_203.jpeg)

#### **Äänet eivät toimi.**

![](_page_53_Picture_204.jpeg)

#### **Näytön värit eivät ole normaalit.**

![](_page_53_Picture_205.jpeg)

# <span id="page-54-1"></span><span id="page-54-0"></span>**TEKNISET TIEDOT**

![](_page_54_Picture_187.jpeg)

#### **\* Vain mallit, jotka tukevat kaiuttimia**

![](_page_54_Picture_188.jpeg)

Tuotteen teknisiä tietoja (yllä) voidaan muuttaa ilman ennakkoilmoitusta tuotteen toimintojen päivittämisen vuoksi.

### **PC-tilan tuki**

![](_page_55_Picture_171.jpeg)

1–9: RGB-tila \* : HDMI/DVI-tila

#### **DTV-tila**

![](_page_55_Picture_172.jpeg)

# <span id="page-56-0"></span>**RS-232-OHJAUS**

- y Käytä tätä tapaa, kun liität useita tuotteita yhteen tietokoneeseen. Voit hallita useita tuotteita kerrallaan liittämällä ne yhteen tietokoneeseen.
- Option (Asetus) -valikossa Set ID (Näyttötunnus) täytyy olla 1–225, ja sama numero saa esiintyä vain kerran.

# **Kaapelin kytkeminen**

Kytke RS-232C-kaapeli kuvan osoittamalla tavalla.

• Tietokoneen ja tuotteen väliseen tiedonsiirtoon käytetään RS-232C-protokollaa. Voit kytkeä tuotteen päälle/pois päältä, valita tulolähteen ja säätää OSD-valikkoa tietokoneeltasi. Tässä näytössä on kaksi RS-232-porttia. Yksi tuloportti ja yksi lähtöportti. Tämän avulla voit ketjuttaa näyttöjä toisiinsa ilman jakokoteloa.

![](_page_56_Figure_7.jpeg)

![](_page_56_Figure_8.jpeg)

• Gebruik RS-232C-kabels zoals getoond in de afbeelding. Als er in de connector een dikkere kabel wordt gebruikt dan getoond in de afbeelding, is de verbinding mogelijk niet optimaal vanwege interferentie tussen de kabels.

# **RS-232C-liittimen kytkennät**

![](_page_56_Figure_11.jpeg)

# **Tietoliikenneparametri**

- Siirtonopeus: 9600 bps (UART)
- Tavun pituus: 8 bittiä
- Pariteetti: Ei ole
- Lopetusbitti: 1 bitti
- Vuonohjaus: ei ole
- Tietojen muoto: ASCII-koodi
- Käytä ristikkäiskaapelia.

![](_page_56_Figure_20.jpeg)

# **Komentoluettelo**

![](_page_57_Picture_448.jpeg)

![](_page_58_Picture_157.jpeg)

# **Lähetys- ja vastaanottoprotokolla**

Siirto

[Command1][Command2][ ][Set ID][ ][Data][Cr]

- [Command 1]: Ensimmäinen näytön ohjauskomento.
- [Command 2]: Toinen näytön ohjauskomento.
- [Set ID]: Set ID (Näyttötunnus), joka kommunikoi näytön kanssa. Testin komento 00.
- y [DATA]: Näytölle lähetettävä tieto.
- y [Cr]: Rivinvaihto. ASCII-koodi '0x0D'.
- y [ ]: ASCII-koodi väli '0 x 20'.

**Kuittaus** 

[a][ ][Set ID][ ][OK/NG][Data][x]

- Jos mikä tahansa muu toiminto lähettää tiedon FF tässä muodossa, kuittaus ilmaisee toiminnon tilan.
- y Huom: Tässä tilassa näyttö lähettää kuittauksen virran kytkemisen jälkeen. Käskyn ja kuittauksen välissä saattaa olla viive.
- Katso heksadesimaalitiedot ja desimaalitiedot kohdasta Reaalitietojen määritys.
- y Näytöstä ei lähetetä kuittaussignaalia, jos siirtosignaalin Set ID (Näyttötunnus) -tunnus on '00'(=0x00).

# **Lähetys- ja vastaanottoprotokolla**

#### **01. Power (Virta) (komento: k a)**

Kytkee tai katkaisee näytön virran.

#### **Siirto**

[k][a][ ][Set ID][ ][Data][Cr]

Data 00: Katkaise virta 01: Kytke virta

#### **Kuittaus**

#### [a][ ][Set ID][ ][OK/NG][Data][x]

- \* Jos mikä tahansa muu toiminto lähettää tiedon FF
- tässä muodossa, kuittaus ilmaisee toiminnon tilan.
- \* Huom: Tässä tilassa näyttö lähettää kuittauksen virran kytkemisen jälkeen. Komennon ja kuittauksen välissä saattaa olla aikaviive.
- \* Katso heksadesimaalitiedot ja desimaalitiedot kohdasta Reaalitietojen määritys.

**04. Volume Mute (Äänen vaimennus) (komento: k e)** Valitsee, onko näyttö pimennetty vai ei.

#### **Siirto**

#### [k][e][ ][Set ID][ ][Data][Cr]

Data 0 : Ääni vaimennettu (ääni poissa) 1 : Ääni ei vaimennettu (ääni päällä)

**Kuittaus** [e][ ][Set ID][ ][OK/NG][Data][x]

#### **02. Input Select (Lähteen valinta) (komento: x b)** Valitsee kuvan signaalilähteen.

**Siirto** 

#### [x][b][ ][Set ID][ ][Data][Cr]

Data 40: Komponentti

- 60: RGB PC
- 90: HDMI
- 91: DVI

#### **Kuittaus**

#### [b][ ][Set ID][ ][OK/NG][Data][x]

\* Käytä tätä ominaisuutta mallista riippuen.

#### **05. Volume Control (Äänenvoimakkuuden säätö) (komento: k f)**

Suurentaa tai pienentää äänenvoimakkuutta. Äänenvoimakkuutta voidaan säätää myös kaukoohjaimen äänenvoimakkuuspainikkeilla.

#### Siirto

#### [k][f][ ][Set ID][ ][Data][Cr]

Data 00–64: Äänenvoimakkuus 0–100 \* Katso heksadesimaalitiedot kohdasta Reaalitietojen määritys.

#### **Kuittaus**

[f][ ][Set ID][ ][OK/NG][Data][x]

#### **03. Aspect Ratio (Kuvasuhde) (komento: k c)**

#### Kuvamuodon säätäminen.

#### **Siirto**

#### [k][c][ ][Set ID][ ][Data][Cr]

#### Data 01: 4:3

- 02: 16:9
- 04: Zoom
- 09: Just scan (Vain haku) (720p tai enemmän)
- 10–1F: Cinema Zoom (Elokuvazoomaus)

#### $1 - 16$

#### **Kuittaus**

[c][ ][Set ID][ ][OK/NG][Data][x]

#### **06. Contrast (Kontrasti) (komento: k g)** Muuttaa kuvan kontrastia.

Voit säätää kontrastia myös PICTURE (Kuva) -valikossa.

#### Siirto

[k][g][ ][Set ID][ ][Data][Cr]

#### Data 00–64: Kontrasti 0–100

**Kuittaus** [g][ ][Set ID][ ][OK/NG][Data][x]

**FI SUOMI**

#### **07. Brightness (Kirkkaus) (komento: k h)** Muuttaa kuvan kirkkautta. Voit säätää kontrastia myös PICTURE (Kuva) -valikossa. Siirto [k][h][ ][Set ID][ ][Data][Cr]

Data 00–64: Kirkkaus 0–100

**Kuittaus** 

[h][ ][Set ID][ ][OK/NG][Data][x]

#### **11. OSD Select (OSD-valinta) (komento: k l)** Valitsee, toimiiko kuvaruutunäyttö (OSD, On Screen Display). **Siirto**

#### [k][I][ ][Set ID][ ][Data][Cr]

Data 00: OSD-näyttö ei käytössä 01: OSD-näyttö käytössä

**Kuittaus** 

[I][ ][Set ID][ ][OK/NG][Data][x]

**08. Color (Väri) (komento: k i)**

Muuttaa kuvan värejä. Voit säätää kontrastia myös PICTURE (Kuva) -valikossa.

Siirto

#### [k][i][ ][Set ID][ ][Data][Cr]

Data 00–64: Väri 0–100

**Kuittaus** 

[i][ ][Set ID][ ][OK/NG][Data][x]

#### **12. Treble (Diskantti) (Command: k r)** Säätää diskanttia. Voit säätää diskanttia myös Audio (Ääni) -valikossa. **Siirto** [k][r][ ][Set ID][ ][Data][Cr] Data 00–64: Diskantti 0–100 Kuittaus [r][ ][Set ID][ ][OK/NG][Data][x]

**09. Tint (Sävy) (komento: k j)**

Muuttaa kuvan värisävyä. Voit säätää kontrastia myös PICTURE (Kuva) -valikossa.

Voit säätää värisävyä myös AV- ja komponenttitulolähteestä.

#### **Siirto**

[k][i][ ][Set ID][ ][Data][Cr]

Data 00–64: Sävy 0–100 (R50–G50)

**Kuittaus** 

[i][ ][Set ID][ ][OK/NG][Data][x]

**13. Bass (Basso) (komento: k s)** Säätää bassoa. Voit säätää diskanttia myös Audio (Ääni) -valikossa. **Siirto** [k][s][ ][Set ID][ ][Data][Cr]

Data 00–64: Basso 0–100 Kuittaus [s][ ][Set ID][ ][OK/NG][Data][x]

#### **10. Sharpness (Terävyys) (komento: k k)**

Muuttaa kuvan terävyyttä. Voit säätää kontrastia myös PICTURE (Kuva) -valikossa.

Voit säätää värisävyä myös AV- ja komponenttitulolähteestä.

Siirto

[k][k][ ][Set ID][ ][Data][Cr]

Data 00–64: Terävyys 0–100 **Kuittaus** [k][ ][Set ID][ ][OK/NG][Data][x]

#### **14. Balance (Tasapaino) (komento: k t)** Säätää tasapainoa.

Voit säätää diskanttia myös Audio (Ääni) -valikossa.

**Siirto** [k][t][ ][Set ID][ ][Data][Cr] Data 00–64: Vasen 50 - oikea 50 Kuittaus [t][ ][Set ID][ ][OK/NG][Data][x]

**15. Color Temperature (Värilämpötila) (komento: x u)** Säätää värilämpötilaa. Värilämpötilaa voi säätää myös Picture (Kuva) -valikossa.

**Siirto** [x][u][ ][Set ID][ ][Data][Cr] Data 00–64: Lämmin 50 - viileä 50 **Kuittaus** 

[u][ ][Set ID][ ][OK/NG][Data][x]

#### **16. ISM Method (ISM-metodi) (komento: j p)**

Voit valita ISM-metodin, jos haluat välttää liikkumattoman kuvan jäämistä näytölle.

**Siirto** 

#### [j][p][ ][Set ID][ ][Data][Cr]

Data 04: White Wash (Valkopesu) 08. Normaali

20: Color Wash (Väripesu)

**Kuittaus** [p][ ][Set ID][ ][OK/NG][Data][x]

**17. Energy Saving (Virransäästö) (komento: j q)** Virransäästötoiminnon hallinta.

**Siirto** 

#### [j][q][ ][Set ID][ ][Data][Cr]

- Data 00: Pois päältä
	- 01: Minimi
	- 02: Keskitaso
	- 03. Maksimi
	- 05. Näyttö pois päältä

**Kuittaus** [q][ ][Set ID][ ][OK/NG][Data][x]

- **19. Key (Näppäin) (komento: m c)** Lähettää infrapunakauko-ohjaimen hallintakoodin. **Siirto** 
	- [m][c][ ][Set ID][ ][Data][Cr] Data IR\_KEY\_CODE Kuittaus [c][ ][Set ID][ ][OK/NG][Data][x]

Kun näyttö on lepotilassa, sen voi käynnistää ainoastaan kauko-ohjaimen virtapainikkeesta.

#### **20. Tile mode (Yhdistelmätila) (komento: d d)** Yhdistelmätilan valitseminen

**Siirto** [d][d][ ][Set ID][ ][Data][Cr] Data 00: Pois päältä 01: Päällä Kuittaus [d][ ][Set ID][ ][OK/NG][Data][x]

**21. Tile H Position (Yhdistelmän vaakasijainti) (komento: d e)**

Vaakasijainnin määrittäminen.

#### Siirto

[d][e][ ][Set ID][ ][Data][Cr]

Data 00–64: Vasen maks. - oikea maks.

**Kuittaus** [e][ ][Set ID][ ][OK/NG][Data][x]

#### **18. Auto Configuration (Automaattiset asetukset) (komento: j u)**

Säätää kuvan sijaintia ja vähentää kuvan tärinää automaattisesti.

Automaattiset asetukset toimivat vain RGB-PCtilassa.

**Siirto** 

[i][u][ ][Set ID][ ][Data][Cr]

Data 01: Aseta

**Kuittaus** 

[u][ ][Set ID][ ][OK/NG][Data][x]

#### **22. Tile V Position (Yhdistelmän pystysijainti) (ko-**

**mento: d f)**

Pystysijainnin määrittäminen. Siirto [d][f][ ][Set ID][ ][Data][Cr] Data 23–41: Alas maks. - ylös maks. Kuittaus [f][ ][Set ID][ ][OK/NG][Data][x]

**23. Tile H Size (Yhdistelmän vaakakoko) (komento: d** 

**24. Natural Mode (Luonnollinen tila, yhdistelmätilas-**

Käynnistää Natural Mode (Luonnollinen tila) -tilan

Vaakakoon määrittäminen. **Siirto** [d][q][ ][Set ID][ ][Data][Cr]

Data 00–64: Min - maks.

**Kuittaus** 

**sa) (komento: d j)**

**Siirto** 

**Kuittaus** 

**g)**

[g][ ][Set ID][ ][OK/NG][Data][x]

Tile Mode (Yhdistelmätila) -tilassa.

[d][j][ ][Set ID][ ][Data][Cr] Data 00: Pois päältä 01: Päällä

[j][ ][Set ID][ ][OK/NG][Data][x]

#### **27. Elapsed Time Return (Kuluneen ajan palautus) (komento: d l)**

Lukee paneelin käyttöajan.

**Siirto** 

[d][I][ ][Set ID][ ][Data][Cr]

Data FF: Data tulisi aina olla ff heksadesimaaleissa.

#### **Kuittaus**

#### [I][ ][Set ID][ ][OK/NG][Data][x]

\* Palautettu data tarkoittaa käyttöaikaa tunteina heksadesimaaleissa.

#### **28. Speaker (Kaiutin) (komento: d v)**

Ottaa kaiuttimen käyttöön tai poistaa sen käytöstä.

#### **Siirto** [d][v][ ][Set ID][ ][Data][Cr]

Data 00: Pois päältä 01: Päällä

Määrittää uniajastimen.

[f][f][ ][Set ID][ ][Data][Cr] Data 00: Pois päältä 01: 10 min. 02: 20 min. 03: 30 min. 04: 60 min. 05: 90 min. 06: 120 min. 07: 180 min. 08: 240 min.

**Siirto** 

**Kuittaus** 

Kuittaus [v][ ][Set ID][ ][OK/NG][Data][x]

**29. Sleep Time (Uniajastin) (komento: f f)**

**25. Picture Mode (Kuvatila) (komento: d x)**

**Siirto** 

#### [d][x][ ][Set ID][ ][Data][Cr]

Data 00: Vivid (Eloisa)

- 01: Standard (Normaali) (käyttäjä)
- 02. Cinema (Elokuva)
- 03. Sport (Urheilu)
- 04: Game (Peli)

#### **Kuittaus**

[x][ ][Set ID][ ][OK/NG][Data][x]

### Kuvatilan valitseminen.

[f][ ][Set ID][ ][OK/NG][Data][x]

**26. Sound Mode (Äänitila) (komento: d y)**

Äänitilan valitseminen.

**Siirto** 

#### [d][y][ ][Set ID][ ][Data][Cr]

- Data 01: Standard (Normaali)
	- 02: Music (Musiikki)
	- 03: Cinema (Elokuva)
	- 04: Sport (Urheilu)
	- 05. Game (Peli)

**Kuittaus** 

[y][ ][Set ID][ ][OK/NG][Data][x]

**30. Power On Delay (Virta päälle -viive) (komento: f h)** Virran kytkemisen viiveen ajastus (yksikkö: sekunti). **Siirto** [f][h][ ][Set ID][ ][Data][Cr] Data 00–64: 0–100 s

**Kuittaus** [h][ ][Set ID][ ][OK/NG][Data][x] **31. Language (Kieli) (komento: f i)** OSD-näytön kielen asettaminen. Siirto

#### [f][i][ ][Set ID][ ][Data][Cr]

Data 00: Korea

- 01: Kiina
- 02: Japani
- 03: Englanti
- 04: Ranska
- 05: Saksa
- 06: Italia
- 07: Portugali
- 08: Espanja (EU)
- 09: Venäjä

**Kuittaus** 

#### [i][ ][Set ID][ ][OK/NG][Data][x]

#### **34. V Position (Pystysijainti) (komento: f r)** Pystysijainnin määrittäminen. \* Toiminto toimii vain Tile Off (Yhdistäminen poissa päältä) -tilassa. **Siirto** [f][r][ ][Set ID][ ][Data][Cr] Data 23–41: Alas 15 - ylös 15

**Kuittaus** [r][ ][Set ID][ ][OK/NG][Data][x]

**35. H Size (Vaakakoko) (komento: f s)** Vaakakoon määrittäminen.

\* Toiminto toimii vain Tile Off (Yhdistäminen poissa päältä) -tilassa.

**Siirto** [f][s][ ][Set ID][ ][Data][Cr]

Data 00–64: koko -50 - +50

**Kuittaus** [s][ ][Set ID][ ][OK/NG][Data][x]

**32. Reset (Nollaus) (komento: f k)**

Kuvan, näytön ja tehdasasetusten palautustoiminto. **Siirto** 

[f][k][ ][Set ID][ ][Data][Cr]

Data 00: Picture Reset (Kuvan nollaus)

01: Näytön nollaus

02: Tehdasasetusten palautus

**Kuittaus** 

[k][ ][Set ID][ ][OK/NG][Data][x]

#### **36. FAN Control (Tuulettimen hallinta) (komento: d o)**

Tuulettimen hallinnan kytkeminen päälle/pois päältä. \* Toiminto toimii vain Tile Off (Yhdistäminen poissa päältä) -tilassa.

#### **Siirto**

#### [d][o][ ][Set ID][ ][Data][Cr]

Data 00: Automaattinen

- 01: Päällä
- 02: Manuaalinen

#### **Kuittaus**

[o][ ][Set ID][ ][OK/NG][Data][x]

**33. H Position (Vaakasijainti) (komento: f q)**

Vaakasijainnin määrittäminen.

\* Toiminto toimii vain Tile Off (Yhdistäminen poissa päältä) -tilassa.

#### **Siirto**

[f][q][ ][Set ID][ ][Data][Cr]

Data 00–64: Vasen 50 - oikea 50

#### **Kuittaus**

[q][ ][Set ID][ ][OK/NG][Data][x]

#### **37. FAN Fault Check (Tuulettimen viantarkistus) (komento: d w)**

Tuulettimen hallinnan kytkeminen päälle/pois päältä. \* Toiminto toimii vain Tile Off (Yhdistäminen poissa päältä) -tilassa.

- **Siirto**
- [d][w][ ][Set ID][ ][Data][Cr]

Data FF: Data tulisi aina olla ff heksadesimaaleissa. Kuittaus

#### [w][ ][Set ID][ ][OK/NG][Data][x]

#### Data 00: Epänormaali tila

01: Normaali tila

**40. S/W Version (Ohjelmistoversio) (komento: f z)**  Ohjelmistoversion lukeminen.

**Siirto** [f][z][ ][Set ID][ ][Data][Cr]

Data FF: Data tulisi aina olla ff heksadesimaaleissa. Kuittaus

[z][ ][Set ID][ ][OK/NG][Data][x]

**41. Tile Matrix (Kuvan jakaminen monelle näytölle) (komento: d k)**

Näyttöjen pysty- ja vaakarivien asettaminen **Siirto** 

#### [d][k][ ][Set ID][ ][Data][Cr]

- Data 11 FF: 1. tavu näyttöjen vaakarivin arvo 2. tavu - näyttöjen pystyrivin arvo
- \* Jos data on 00, 01 tai 10, komennot eivät toimi **Kuittaus**

[k][ ][Set ID][ ][OK/NG][Data][x]

**38. Temperature Value (Lämpötila-arvo) (komento: d n)**  Näytön sisäisen lämpötilan lukeminen.

**Siirto** 

#### [d][n][ ][Set ID][ ][Data][Cr]

Data FF: Data tulisi aina olla ff heksadesimaaleissa. **Kuittaus** 

[n][ ][Set ID][ ][OK/NG][Data][x]

**39. Sarjanumero Check (Tarkistus) (komento: f y)**

Sarjanumeroiden lukeminen.

#### **Siirto**

#### [f][y][ ][Set ID][ ][Data][Cr]

Data FF: Data tulisi aina olla ff heksadesimaaleissa. **Kuittaus** 

[y][ ][Set ID][ ][OK/NG][Data][x]

**42. Tile ID (Näyttöyhdistelmän tunnus) (komento: d i)** Näyttöyhdistelmän tunnuksen asettaminen.

#### **Siirto**

#### [d][i][ ][Set ID][ ][Data][Cr]

- Data 01 E1: Näyttöyhdistelmän tunnus 01 225\*\* FF: Lue näyttöyhdistelmän tunnus
- \* Datan arvo ei voi olla suurempi kuin (näyttöjen vaakarivi) x (näyttöjen pystyrivi)

#### Kuittaus

#### [i][ ][Set ID][ ][OK/NG][Data][x]

\* Edellinen tila palautetaan, jos data on suurempi kuin (näyttöjen vaakarivi) x (näyttöjen pystyrivi), paitsi 0xFF.

![](_page_65_Picture_314.jpeg)

# <span id="page-66-0"></span>**KÄYTTÖOIKEUDET**

Tuetut käyttöoikeudet voivat vaihdella mallin mukaan. Lisätietoja käyttöoikeuksista on osoitteessa www.lg.com.

![](_page_66_Picture_3.jpeg)

HDMI, HDMI-logo ja High-Definition Multimedia Interface ovat HDMI Licensing LLC:n rekisteröityjä tavaramerkkejä.

![](_page_66_Picture_5.jpeg)

DIVX VIDEO: DivX® on DivX, Inc:n kehittämä digitaalivideomuoto. Tämä on virallinen DivX Certified -laite, joka toistaa DivX-videota. Lisätietoja DivX-tekniikasta ja ohjelmistoja tiedostojen muuntamiseen DivX-muotoon on osoitteessa www. divx.com.

TIETOA DIVX VIDEO-ON-DEMAND -PALVELUSTA: Tämä DivX Certified® -hyväksytty laite pitää rekisteröidä, jotta DivX Video-on-Demand (VOD) -sisällön toistaminen on mahdollista. Luo rekisteröintikoodi valitsemalla DivX VOD -osa laitteen asennusvalikosta. Siirry osoitteeseen vod.divx.com ja viimeistele rekisteröinti koodin avulla. Sivustossa on myös lisätietoja DivX VOD -muodosta.

DivX Certified® -laite toistaa 1080p-tarkkuuden DivX®-teräväpiirtovideota sekä maksullisia sisältöjä.

 DivX®, DivX Certified® ja niihin liittyvät logot ovat DivX Inc:n tavaramerkkejä ja niihin on hankittu käyttölupa.

"Pat. 7,295,673; 7,460,668; 7,515,710; 7,519,274"

![](_page_66_Picture_11.jpeg)

Valmistettu Dolby Laboratoriesin lisenssillä. Dolby ja kaksois-D-symboli ovat Dolby Laboratoriesin tavaramerkkejä.

![](_page_67_Picture_0.jpeg)

Lue turvaohjeet huolellisesti ennen tuotteen käyttämistä.

Pidä Käyttöopas (CD) tallessa tulevaa käyttöä varten.

LAITTEEN malli- ja sarjanumero sijaitsee LAITTEEN takaosassa ja toisella sivulla.

Tallenna ja kirjoita se muistiin, mahdollista huoltoa varten.

MALLI

SARJANRO

ENERGY STAR -ohjelma sisältää Yhdysvaltain ympäristöviraston (EPA) antamat virransäästösuositukset.

![](_page_67_Picture_8.jpeg)

ENERGY STAR-kumppanina LGE U. S. A., Inc. on todennut tämän tuotteen täyttävän ENER-GY STAR -energiatehokkuusvaatimukset.

Väliaikainen kohina on tavallista käynnistettäessä ja sammutettaessa tätä laitetta.